# Salon Manager

for the Apple iPad

**SALONTECHNOLOGIES, INC**

Version 1

Technical Disclaimer: SalonTechnologies' formulas are for reference purposes only. The end result may vary. Therefore, formulas may need to be adjusted to each individual's specific hair type. These formulas are based on average hair texture and density. SalonTechnologies software is developed for the exclusive use of licensed cosmetologists only. A patch test is required before each application. SalonTechnologies software is to be used with your hair color company's educational hair color system.

Information in this document is subject to change without notice. Reproduction in any manner without the written permission of SalonTechnologies is forbidden.

© 2012 SalonTechnologies, Inc. All rights reserved.

Published May 2012

### **TABLE OF CONTENTS**

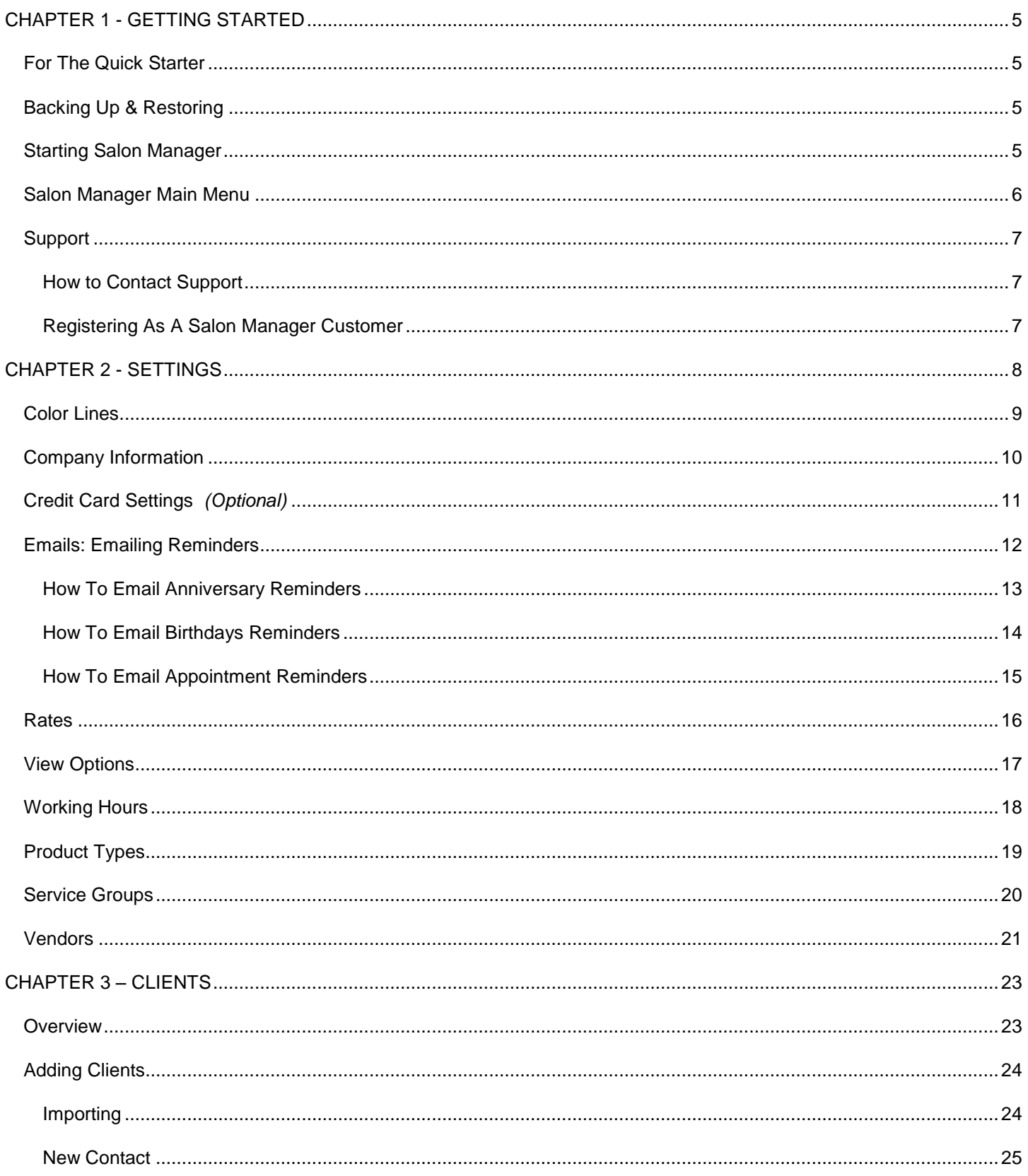

#### **USER GUIDE**

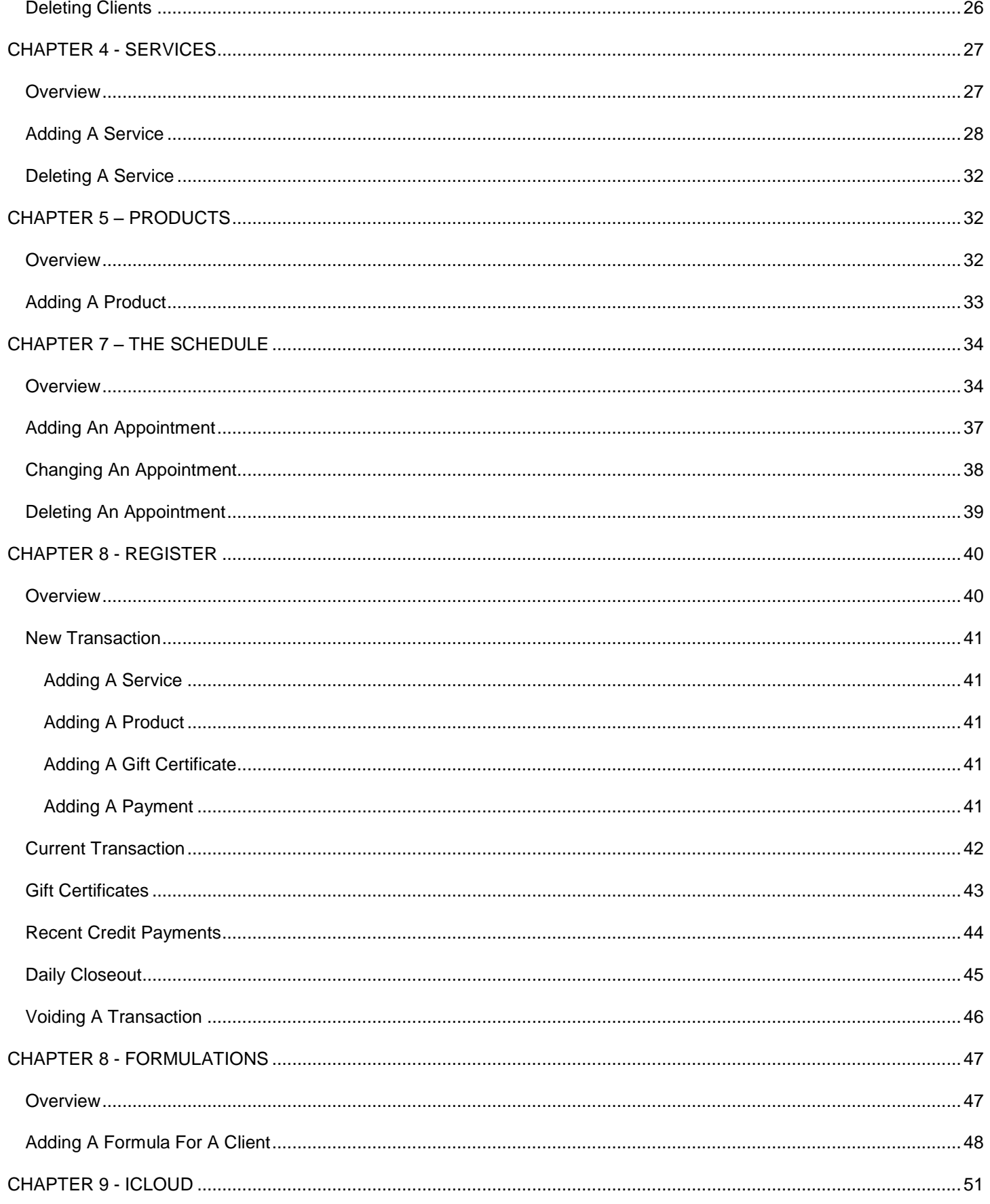

 $\overline{4}$ 

### <span id="page-5-0"></span>**CHAPTER 1 - GETTING STARTED**

Welcome to Salon Manager for the iPad! Salon Manager for the iPad is the best solution to manager your business using the amazing iPad technology. SalonTechnologies would like to thank you for purchasing their app. Many years of experience and knowledge have been put into this application. The CEO of SalonTechnologies has a patent for his Hair Color Formulating Software which is also part of this App. Visit us at: [www.salontechnologies.com](http://www.salontechnologies.com/) and register yourself as a Salon Manager Customer!

### <span id="page-5-1"></span>For The Quick Starter

The best way to learn to use SALON MANAGER is follow these simple rules in order:

- 1. Review Backing Up & Restoring prior to entering any data. Also, be sure that you have downloaded the latest version of this software for best performance.
- 2. Go to Main Menu  $\rightarrow$  Settings and complete ALL these options. Remember, you only do this ONE time!
- 3. Go to Main Menu  $\rightarrow$  Services and enter ALL your Salon Services
- 4. Go to Main Menu  $\rightarrow$  Operators and enter minimally their names. If you have the information it is also a good time to enter their Services and Operator Pricing.
- 5. Go to Main Menu  $\rightarrow$  Add your Products; at least by Product Name and Cost
- 6. At this time, you are ready for business minimally. You can schedule appointments and add Clients as your add the appointments. It is recommended to enter one week at a time of each Operator's scheduled appointments. As you enter appointments, your Client Base will build automatically. For the most benefits from this App are received when you setup this App to handle your Inventory, Finances, Scheduling and Reporting Needs. Enjoy!

### <span id="page-5-2"></span>Backing Up & Restoring

Because Salon Manager is an Apple Device, we at SalonTechnologies highly recommend that you consult with an Apple professional about backing up your app and all the information you enter into the app.

For Apple Support options, please go to: <http://www.apple.com/support/ipad/>

#### <span id="page-5-3"></span>Starting Salon Manager

After purchasing **SALON MANAGER** from the iTunes App Store, the icon below will appear on your iPad. Touch this icon to begin using Salon Manager

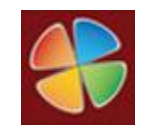

To open SALON MANAGER on your iPad locate and select the icon shown above.

#### <span id="page-6-0"></span>Salon Manager Main Menu

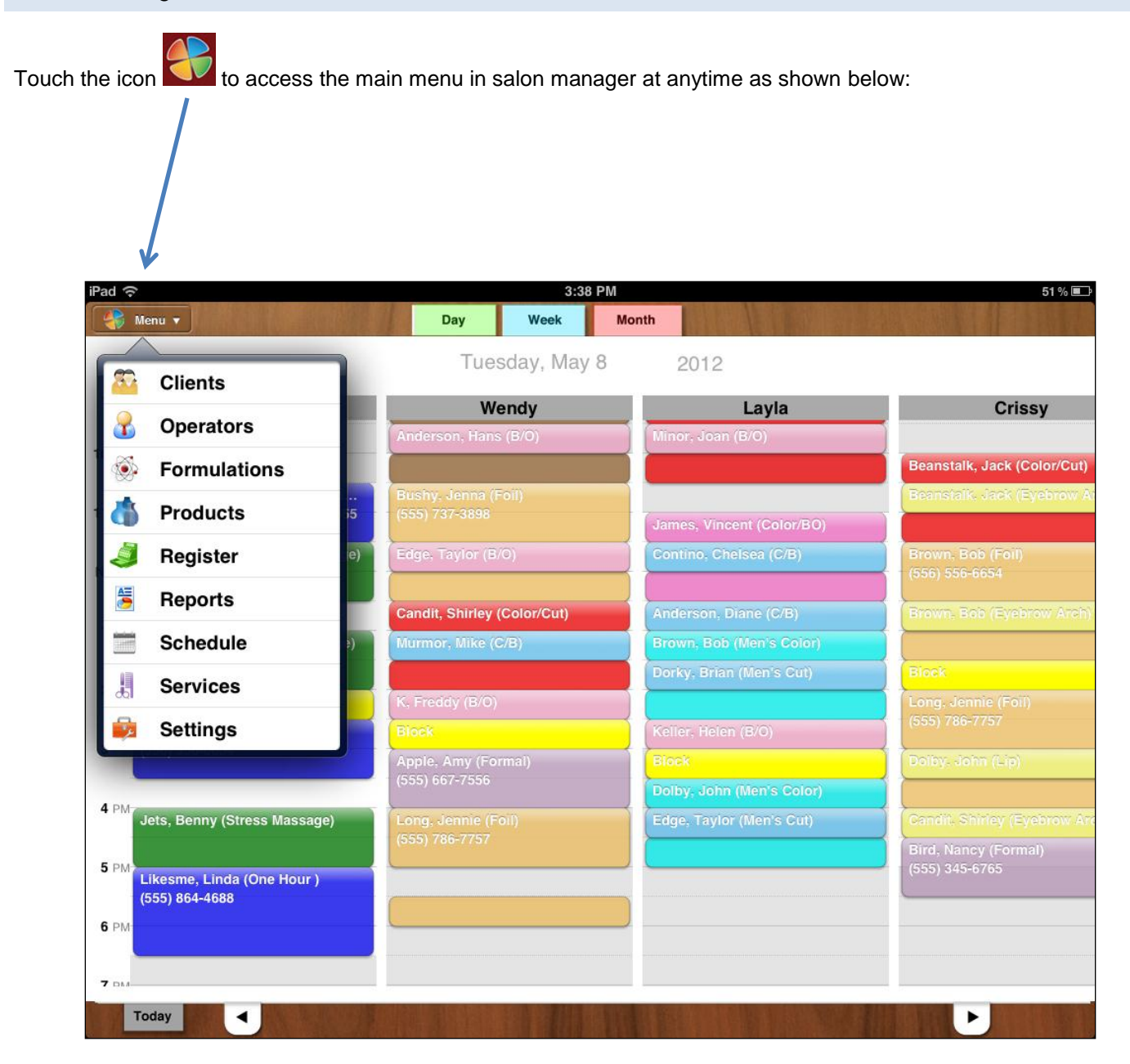

### <span id="page-7-0"></span>Support

From the **Salon Manager Main Menu**, select **Settings Menu**; then, select **About & Support** from the Settings options displayed.

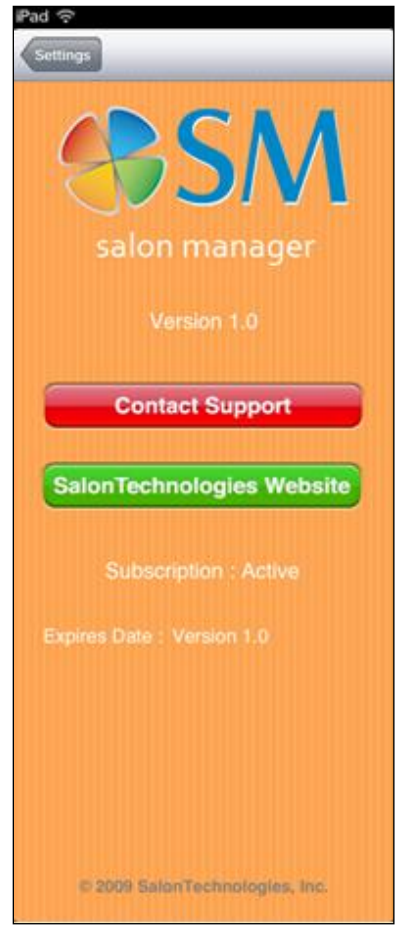

### <span id="page-7-1"></span>**How to Contact Support**

The Contact Support button is used to notify us with any problems with your SALON MANAGER app. Notification is directly to our excellent Support Department. This menu also displays the version of the SALON MANAGER application that you are using. This information is **CRITICAL** to provide to SalonTechnologies when contacting our Support Depart- ment. Also, please indicate the Version Number of your app as displayed on the Salon Manager Support Screen.

#### <span id="page-7-2"></span>**Registering As A Salon Manager Customer**

Also displayed on this screen is a button to transfer to the SalonTechnologies Website. In order to serve you better when you contact us, please take the time to register yourself as a Salon Manager customer. By registering as a SALON MANAGER customer, you will have the ability to receive special offers from SalonTechnologies, Inc.

## <span id="page-8-0"></span>**CHAPTER 2 - SETTINGS**

The SETTINGS module of SALON MANAGER allows you to customize the app according to your personal business. The following modules are part of the Settings Menu access from the Main Menu

- **•** Active Colorlines
- Your Business Information
- Credit Card Settings *(optional)*
- Emails sent by Salon Manager
- Commission Rates and Sales Tax Rates
- Viewing Options
- Operator Working hours & Working days
- Customer Address Book Contacts retrieval tool
- Product Types
- Service Groups
- Vendors

.

About & Support

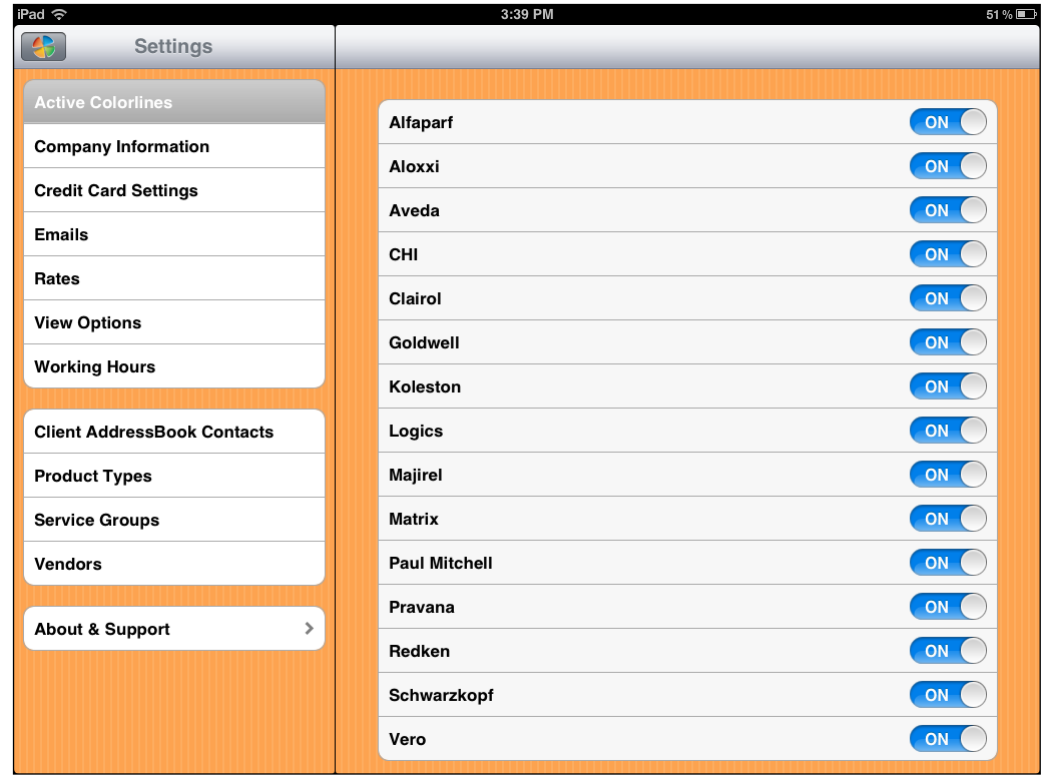

#### **SALON MANAGER FOR THE IPAD CONSUMPTION**

### <span id="page-9-0"></span>Color Lines

The **Color Lines** screen will display after selecting **Active Colorlines** from the **Settings** Screen. The Colorlines section allows you to choose the specific companies whose color lines you use on your clients.

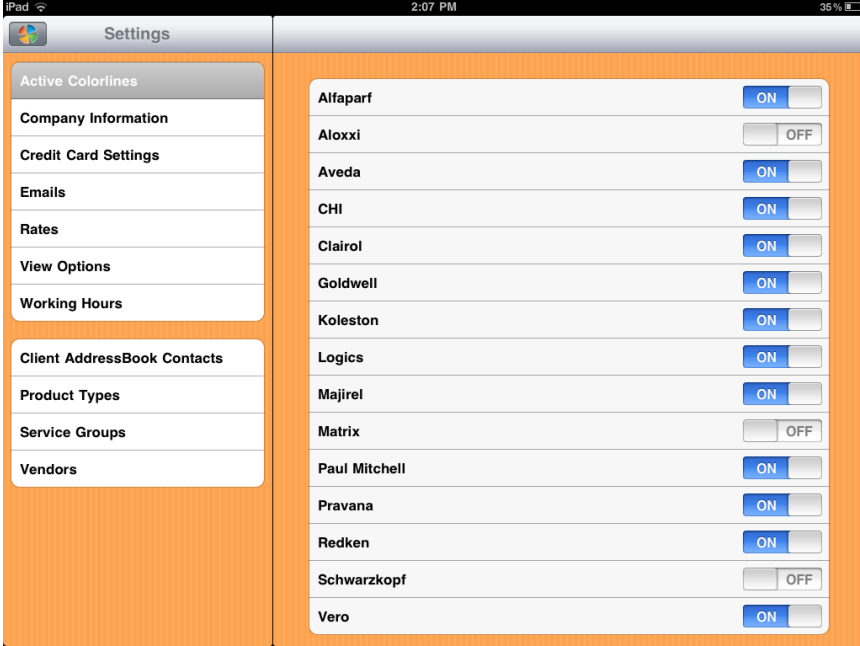

You may select one or more Colorlines as needed by touching OFF. When Color Line is selected, it will appear with the ON switch.

### <span id="page-10-0"></span>Company Information

The Company Info Screen will display after selecting Company Information from the Settings screen. Always touch **SAVE** after making any changes on this screen. This information will be used to create your Receipts and Report Headings.

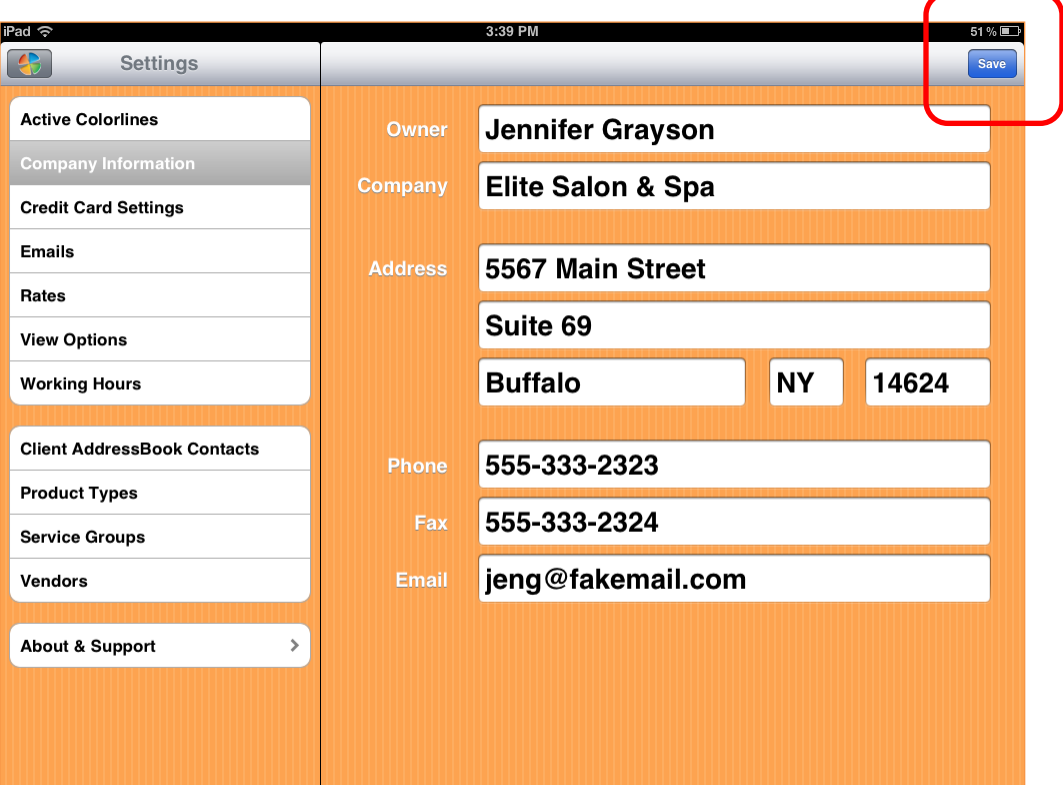

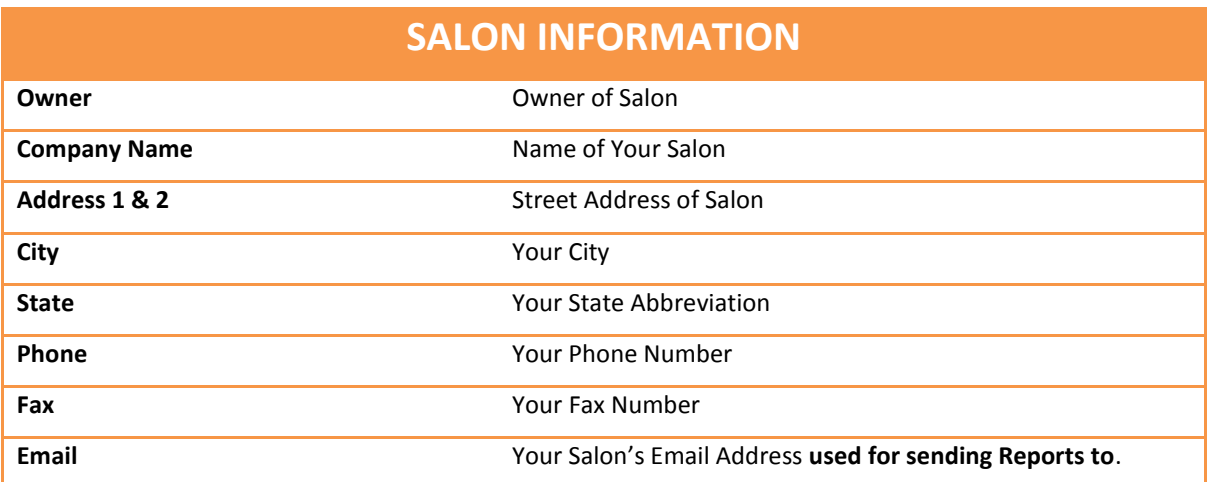

#### <span id="page-11-0"></span>Credit Card Settings *(Optional)*

The settings screen for Credit Card Processing will display after selecting **Credit Card Settings** from the **Settings** main screen. This option is used to enter the necessary information for your credit card payment gateway. Before using this

option, please read **Chapter 10** about processing Credit Cards. **You must apply online with NetPay or Authorize.Net to access the Credit Card Gateway.**

## **NetPay is the preferred Vendor because there are NO SETUP FEES.**

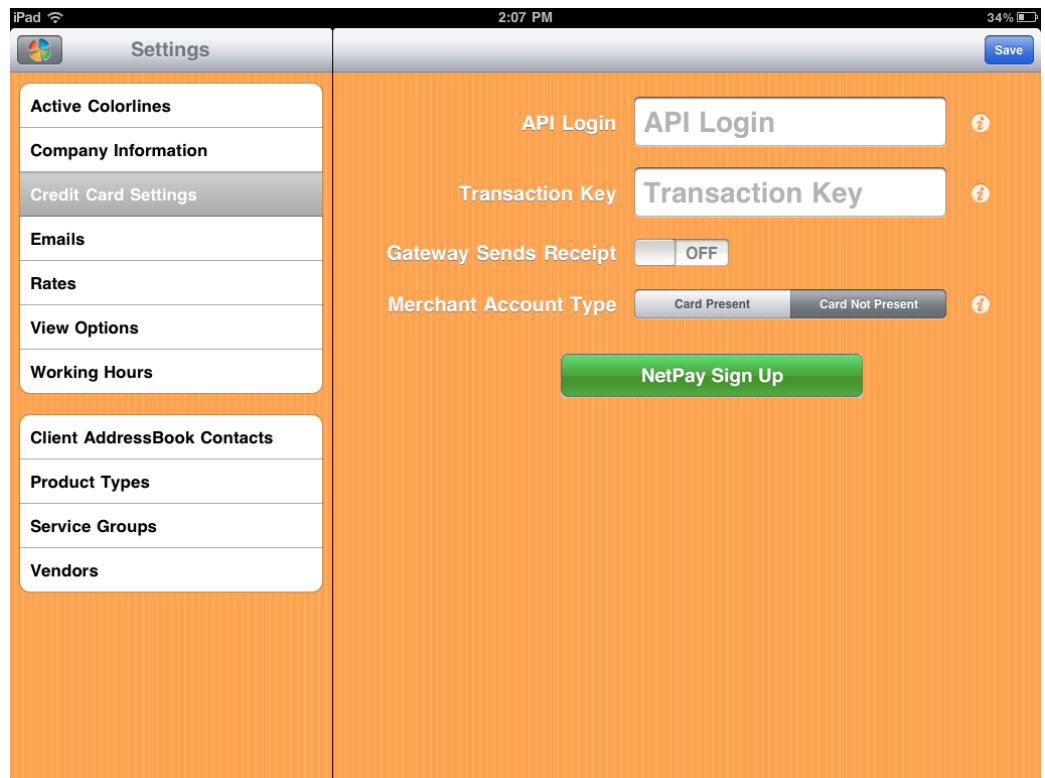

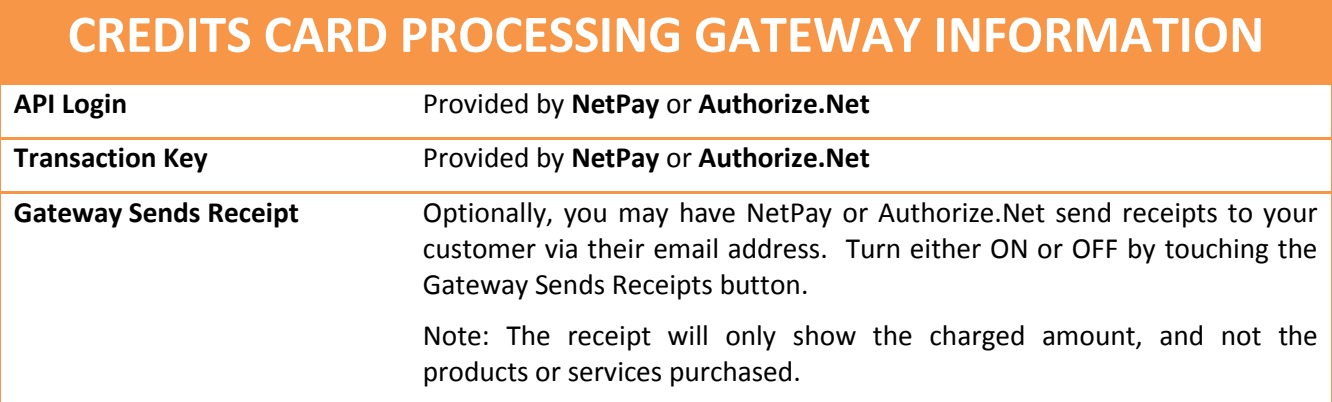

#### <span id="page-12-0"></span>Emails: Emailing Reminders

The Email option in Settings in used to setup or change the standard emails that are sent to your Clients for Anniversaries, Appointment Reminders and Birthdays.

The CLIENTS module is used to send the email messages, but SETTINGS is used to do the initial setup of each email message.

SALON MANAGER maintains these three standard email formats. The Email Screen allows you to choose which email standard message you would like to edit or change. On all email standard formats, you may use the following fields to customize your own message if you would like:

- **<<CLIENT>>**
- **<<SERVICE>>**
- **<<APPT-DATE>>**
- **<<APPT-TIME>>**
- **<<ANNIVERSARY>>**
- **<<BIRTHDATE>>**

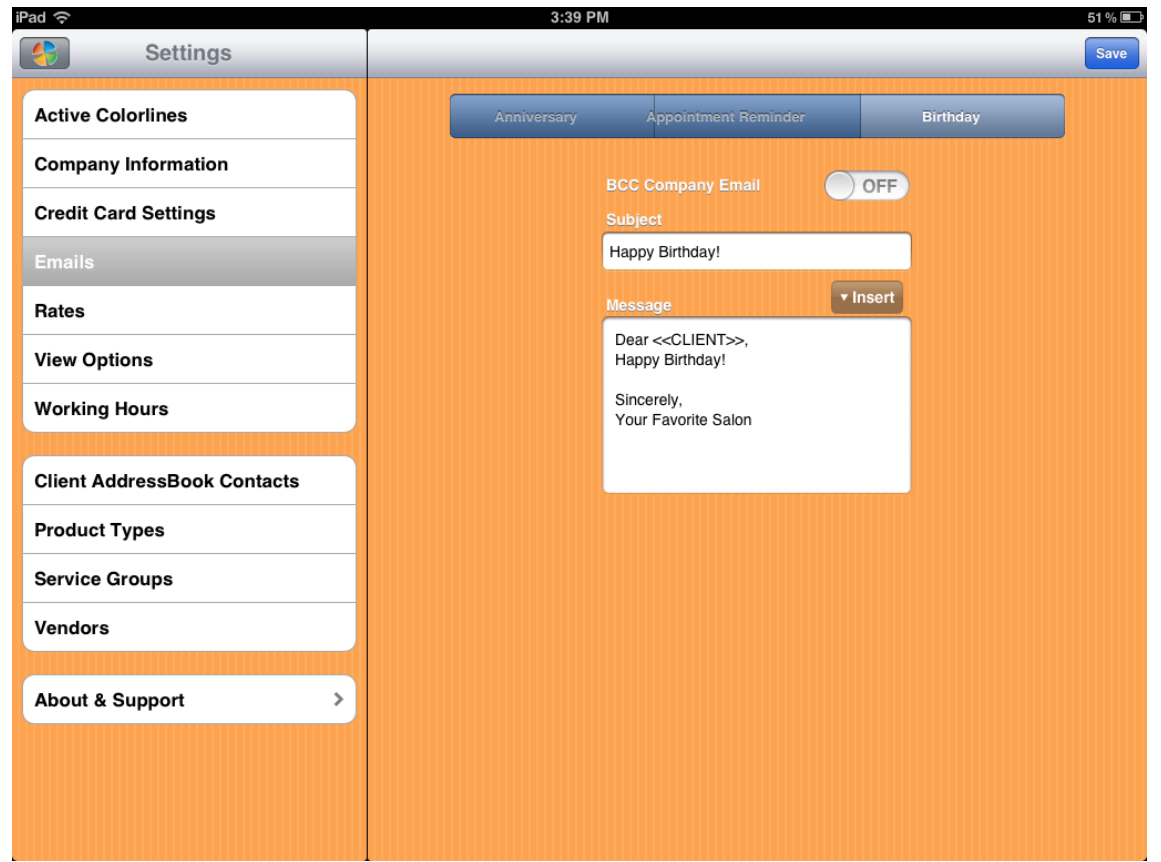

Use the bar displayed below to toggel between anniversary, appointment & birthday reminders:

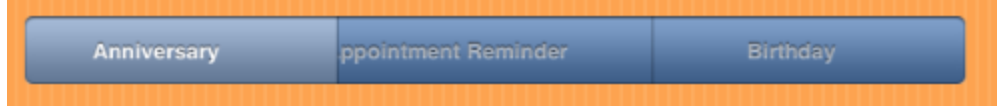

### <span id="page-13-0"></span>**How To Email Anniversary Reminders**

The Anniversary Standard Email can be accessed by selecting the Anniversary Button. The space <<CLIENT>> is used as a placement holder for your data. When you send out Anniversary emails, the Clients name is automatically inserted into the email where noted.

You may change this email message as often as you wish or customize it for your business. Simply touch area of email to edit

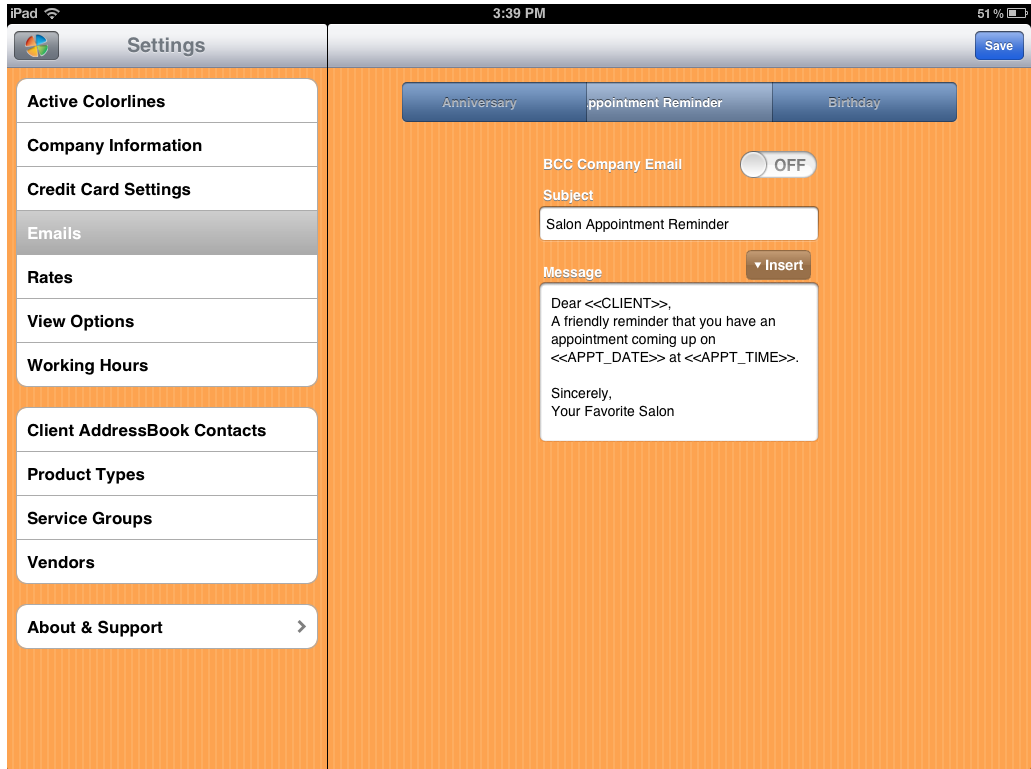

### <span id="page-14-0"></span>**How To Email Birthdays Reminders**

The Birthday standard email message is below. The space <<CLIENT>> is used as a placement holder for your data. When you send out Birthday emails, the Clients name is automatically inserted into the email where noted.

You may change this email message as often as you wish or customize it for your business. Simply touch area of email to edit and type away. If you accidentally remove <<CLIENT>>, you can re-insert it by using the INSERT button.

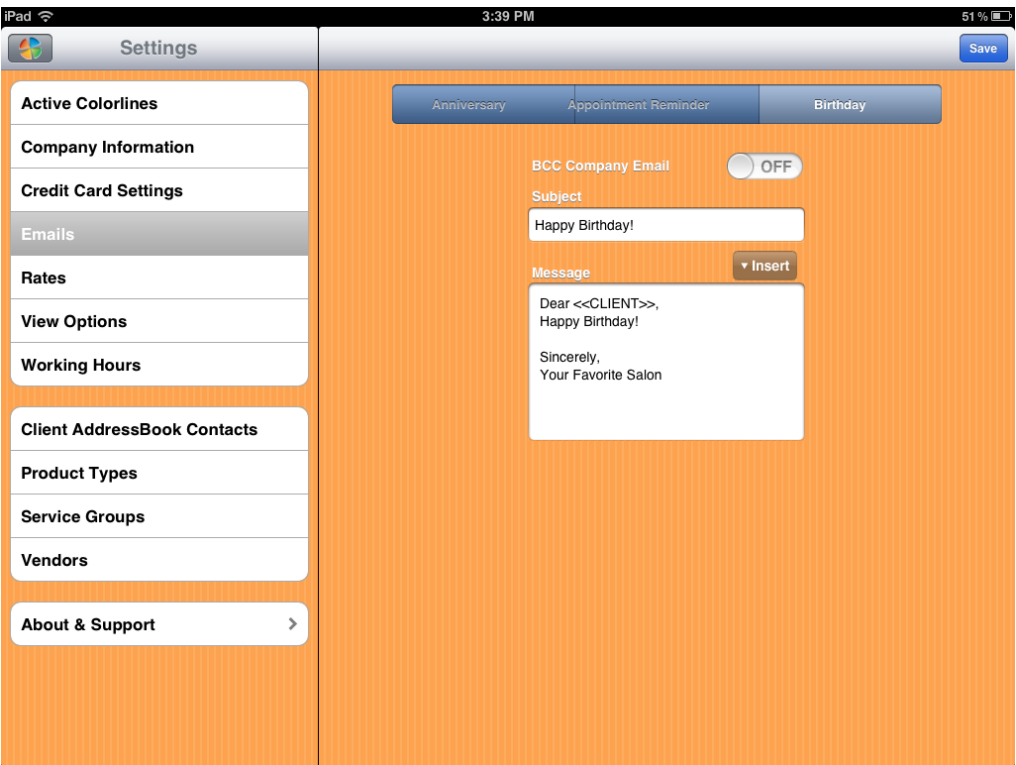

### <span id="page-15-0"></span>**How To Email Appointment Reminders**

The Appointment Reminders standard email message is below. The space <<CLIENT>> is used as a placement holder for your data. When you send out Birthday emails, the Clients name is automatically inserted into the email where noted.

You may change this email message as often as you wish or customize it for your business. Simply touch area of email to edit and type away. If you accidentally remove <<CLIENT>>, you can re-insert it by using the INSERT button.

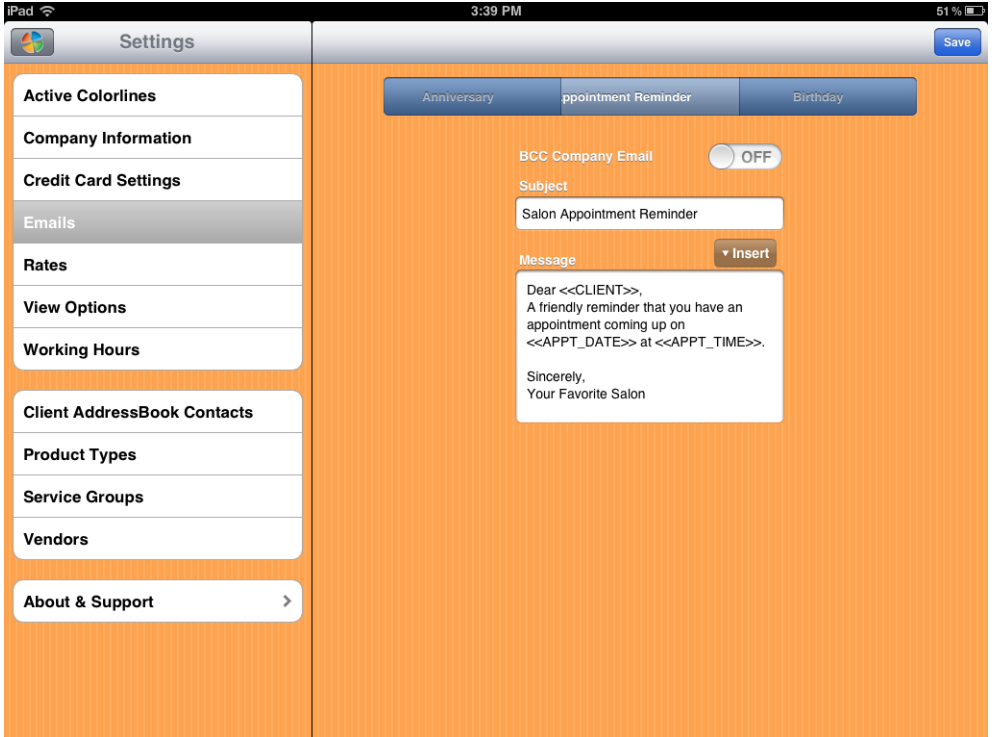

### <span id="page-16-0"></span>Rates

The Rates screen will display after selecting **Rates** from the **Company Info screen**.

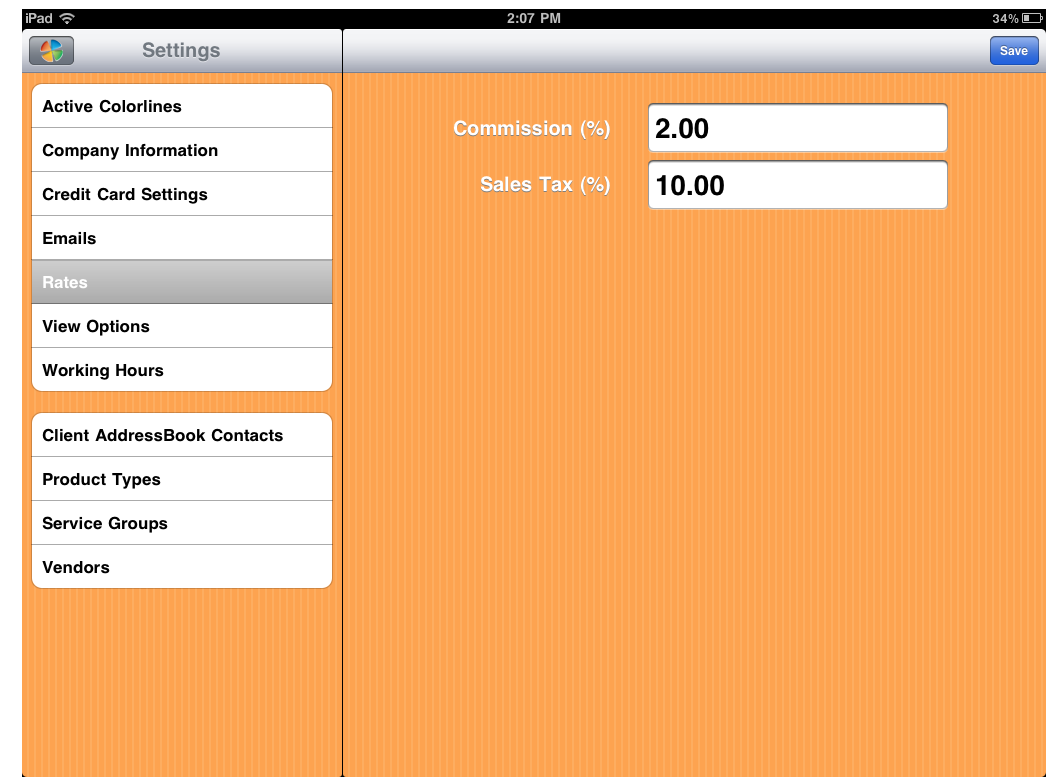

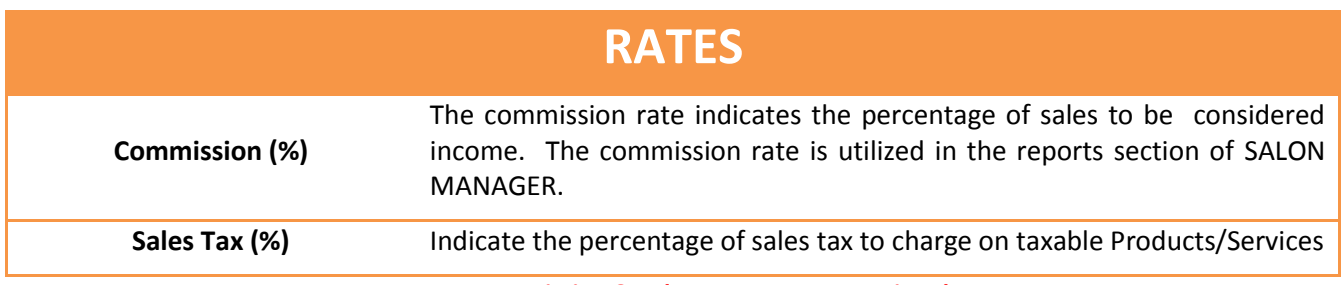

*Note: Commission & Sales Tax Rates are optional*

#### <span id="page-17-0"></span>View Options

The View Options screen allows you to decide how your schedule will look.

The first option here is Calendar Views. Your Calendar can display in 30 minute intervals or 15 minute intervals. To have 15 minute intervals, touch OFF to ON.

Also, you can display how you want your Clients names to appear in the Client module. You have the choice to sort by Last Name, First Name or First Name, Last Name.

You may also choose how to view Clients. You many view clients by Last Name, First Name or First Name/Last Name.

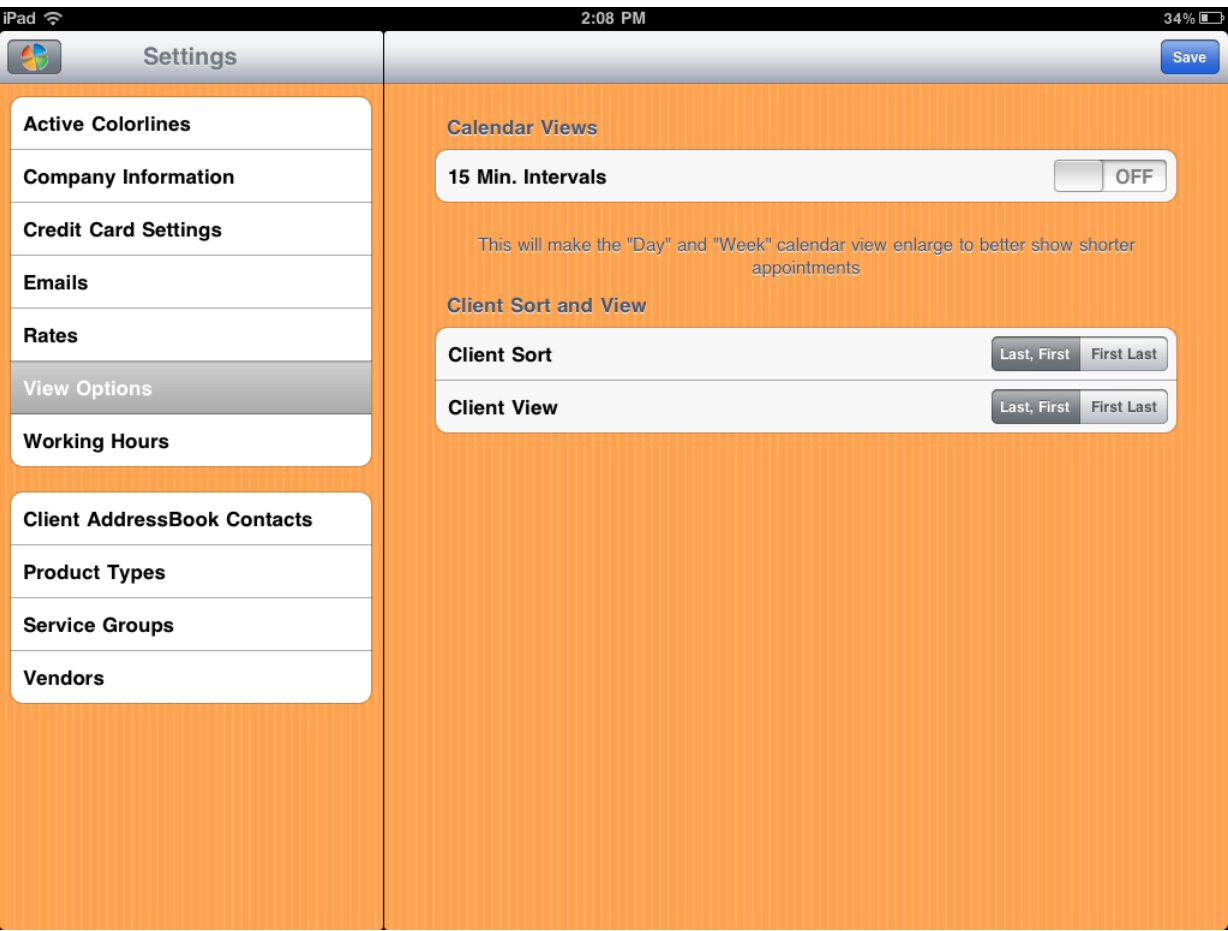

### <span id="page-18-0"></span>Working Hours

The Working Hours screen is used to indicate each Operators hours of availability. This information is then translated into each Operators schedule. Knowing another Operators availability allows others to book appointments for them while they are busy with a customer.

╰

To switch between different Operators, use the drop down menu as displayed.

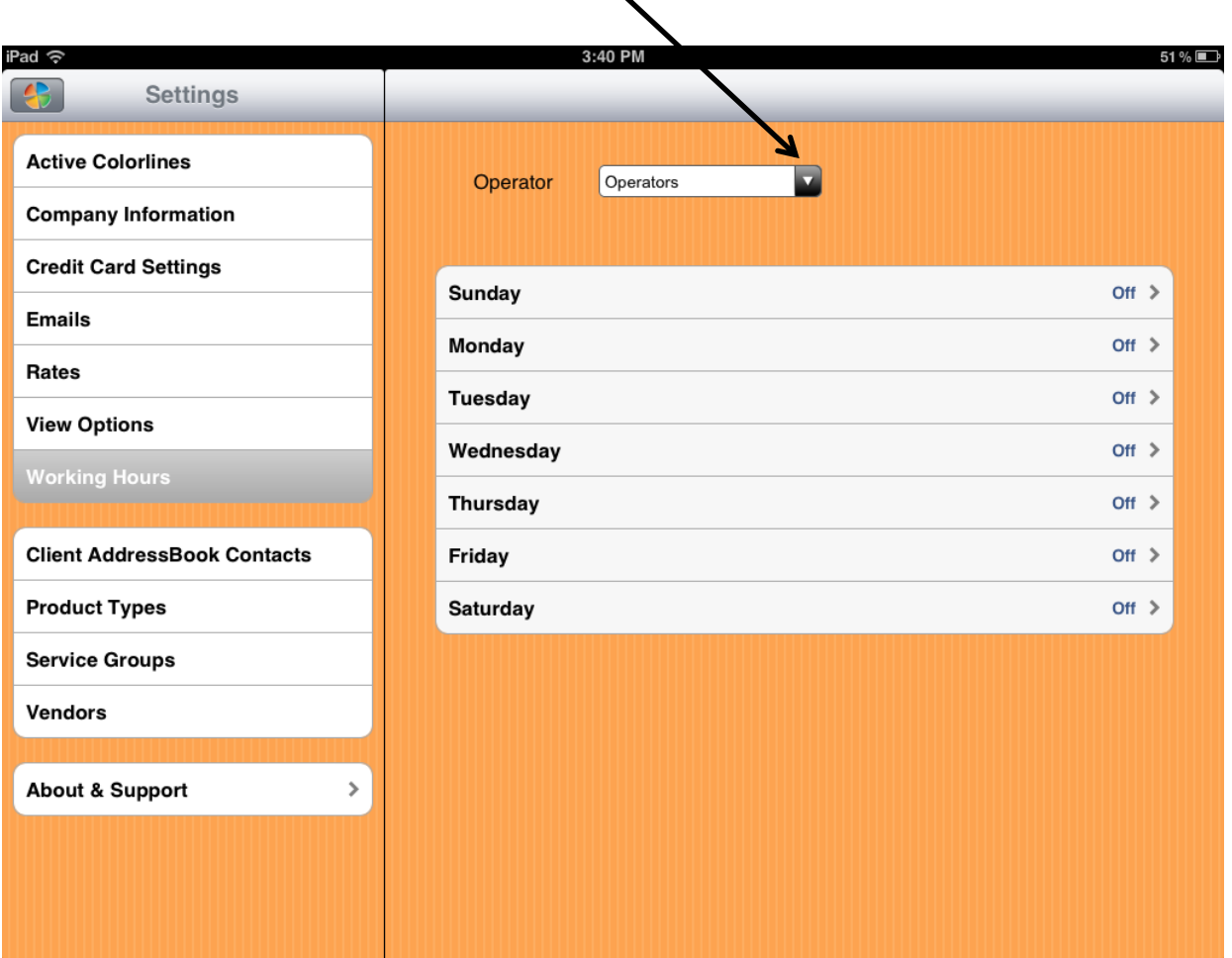

### I M P O R T A N T !

**You must enter your Operators BEFORE setting their hours!! Go to the Main Menu and select Operators to enter Operators for your business.**

### <span id="page-19-0"></span>Product Types

Product Types displays all your classifications of Products by Product Type. Product Types are **automatically created**  when entering a Product from Products displayed on the Main Menu. You may only delete Service Groups from this screen.

**Delete** 

To DELETE a Service Group  $\rightarrow$  SWIPE from right to left at the very end of the Service Group.

At that time, a RED DELETE Button will display. Simply touch Delete Button:

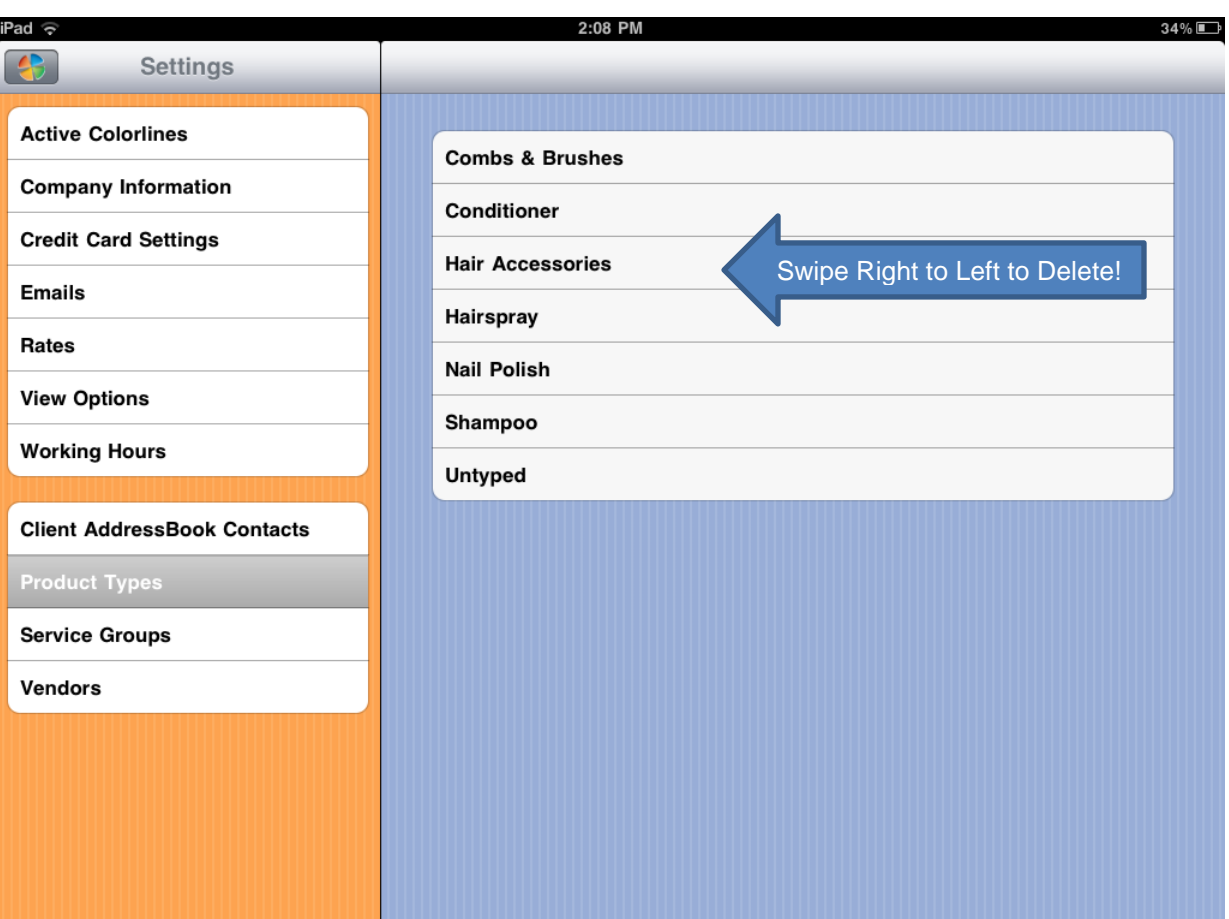

#### <span id="page-20-0"></span>Service Groups

Service Groups displays all your classifications of Services by Service Groups. Service Groups are **automatically created** when entering a Service from Services Menu displayed on the Main Menu. You may only delete Service Groups from this screen.

**Delete** 

To DELETE a Service Group  $\rightarrow$  SWIPE from right to left at the very end of the Service Group.

At that time, a RED DELETE Button will display. Simply touch Delete Button:

2:08 PM 34%D Pad ? **Settings**  $\bigoplus$ **Active Colorlines** Hair **Company Information Nails Credit Card Settings** Ungrouped **Emails** Wax Rates **View Options Working Hours Client AddressBook Contacts Product Types Service Groups Vendors** 

### <span id="page-21-0"></span>Vendors

Optionally, you may enter Vendors for the Products that you sell in your business. We recommend that you enter Vendors for all your Products for reporting purposes.

To ADD a Vendor  $\rightarrow$  click on  $+$  from the screen below:

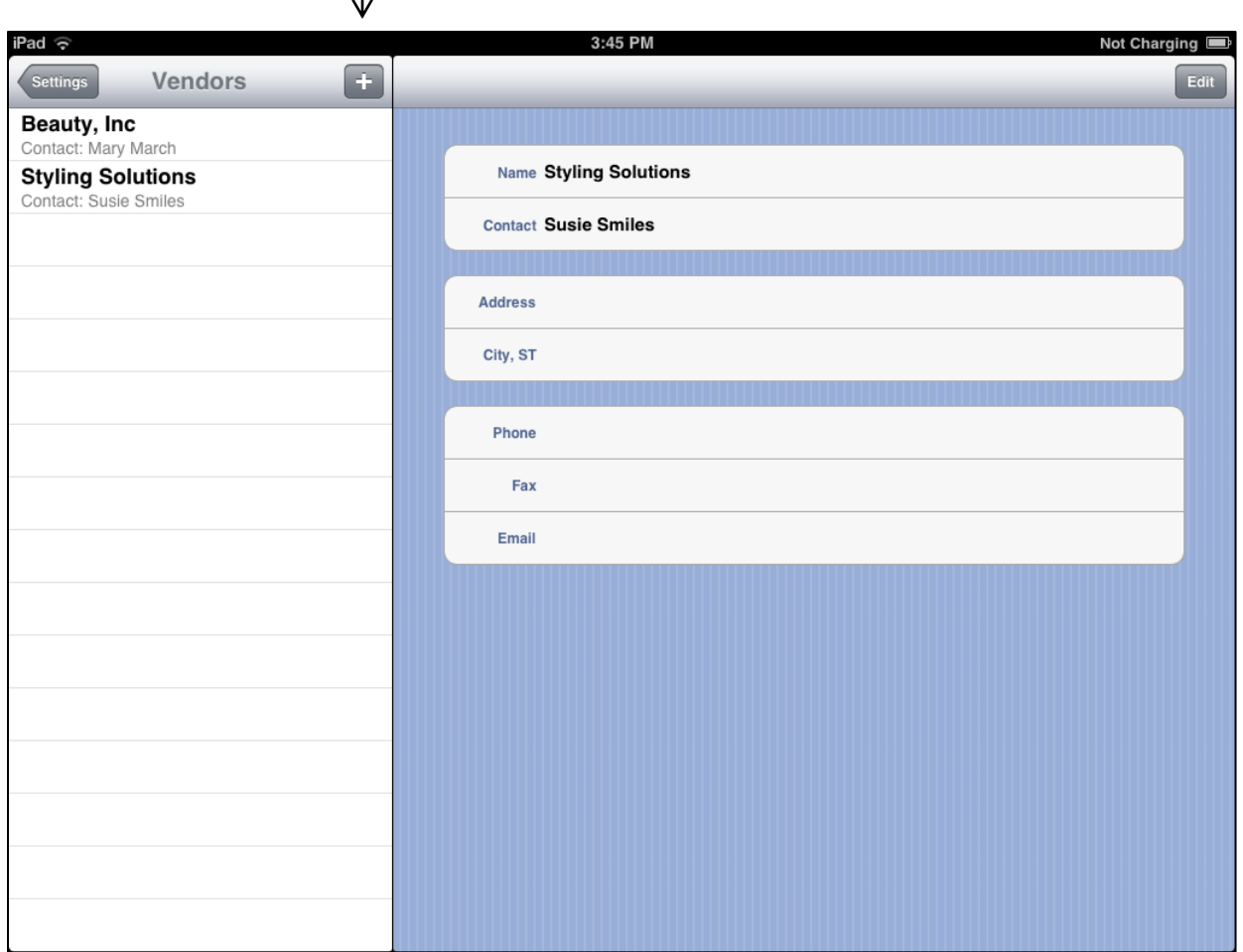

#### **SALON MANAGER FOR THE <b>IPAD CONSUMPTER ASSESSED ASSESSED ASSESSED ASSESSED AND <b>USER GUIDE**

After you hit the + sign, the following screen will display. We encourage you to enter as much information as you can for Reporting Purposes.

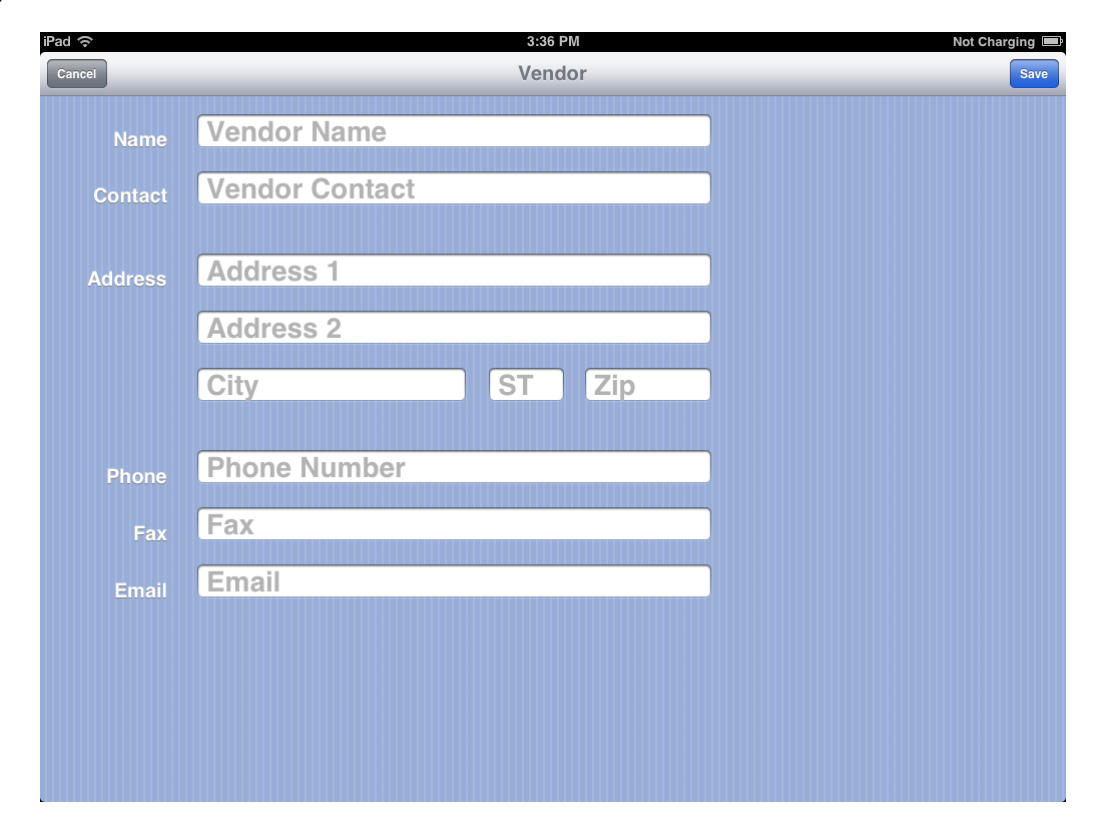

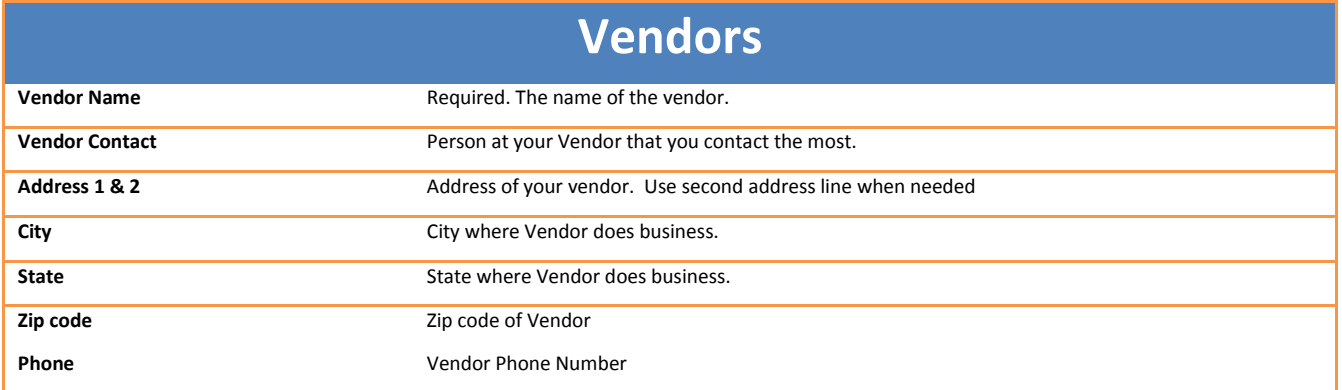

### <span id="page-23-0"></span>**CHAPTER 3 – CLIENTS**

### <span id="page-23-1"></span>Overview

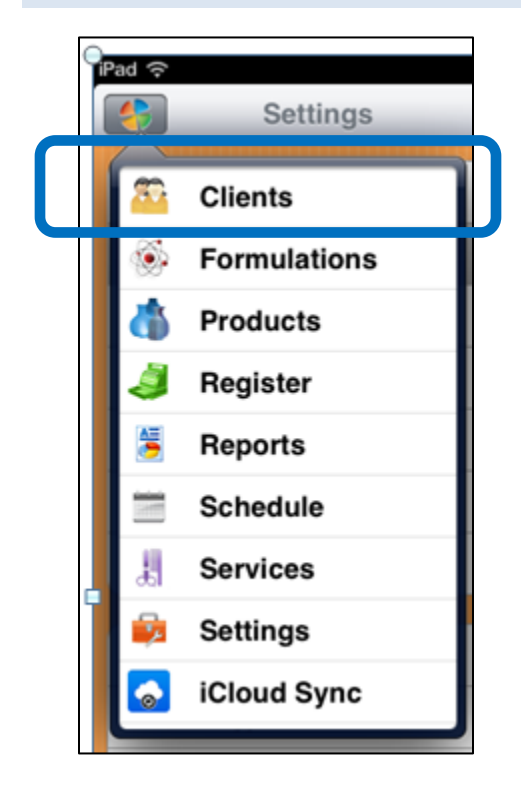

## <span id="page-24-0"></span>Adding Clients

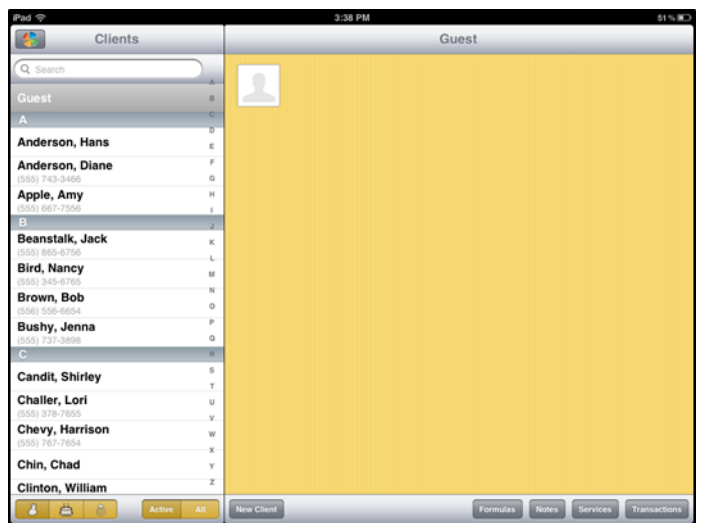

## <span id="page-24-1"></span>**Importing**

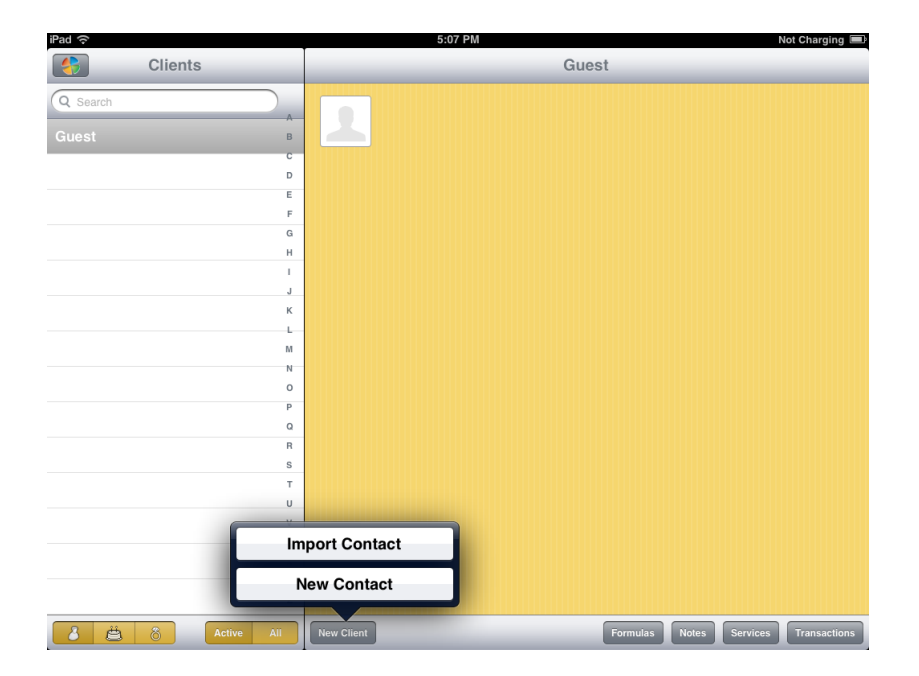

### <span id="page-25-0"></span>**New Contact**

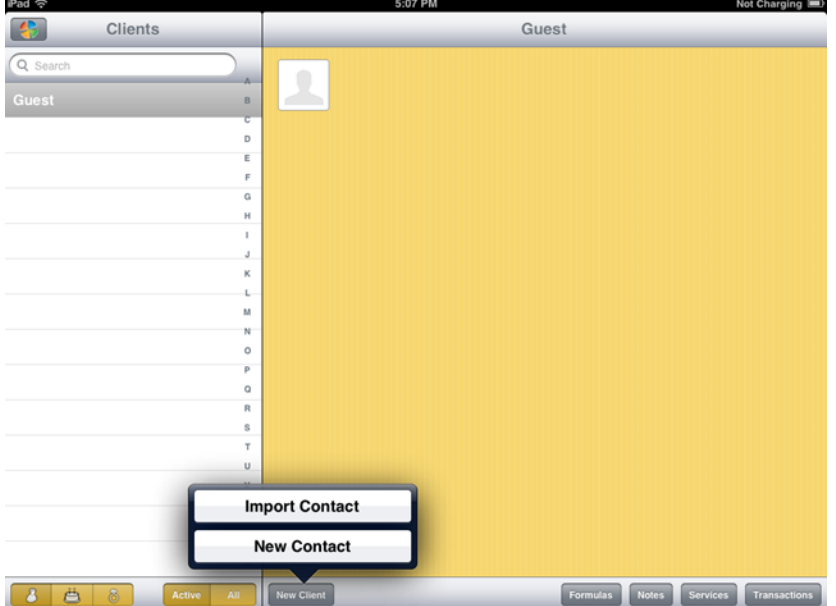

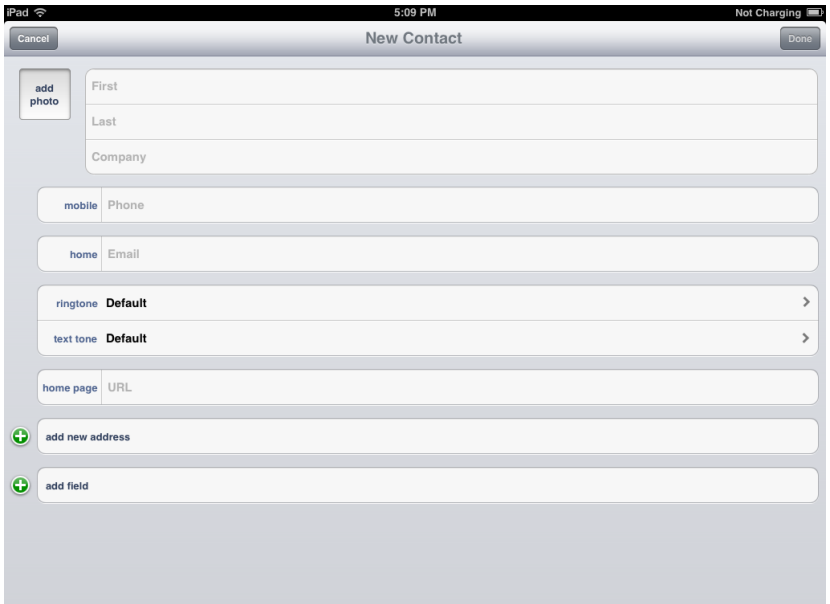

### <span id="page-26-0"></span>**Deleting Clients**

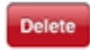

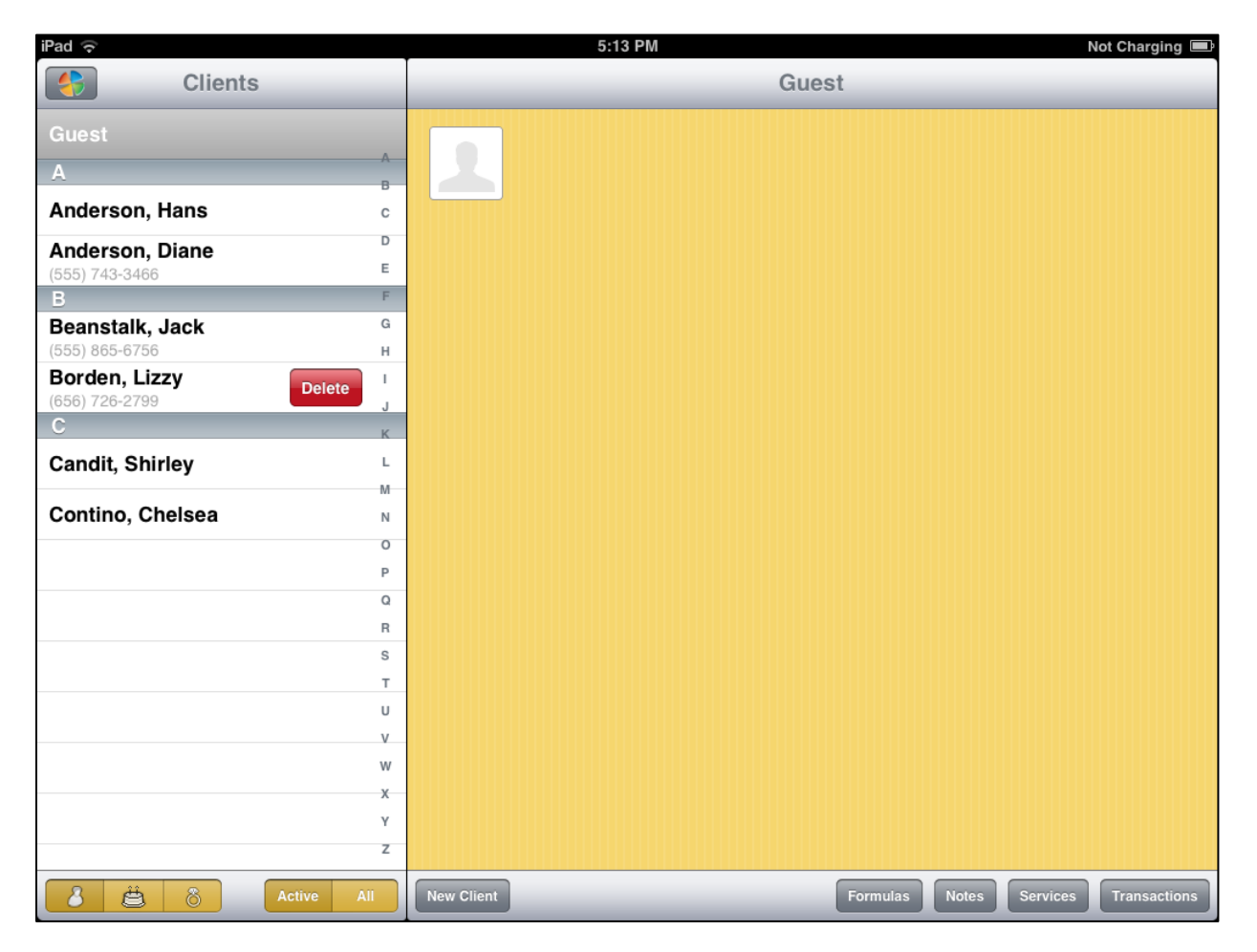

### <span id="page-27-0"></span>**CHAPTER 4 - SERVICES**

### <span id="page-27-1"></span>Overview

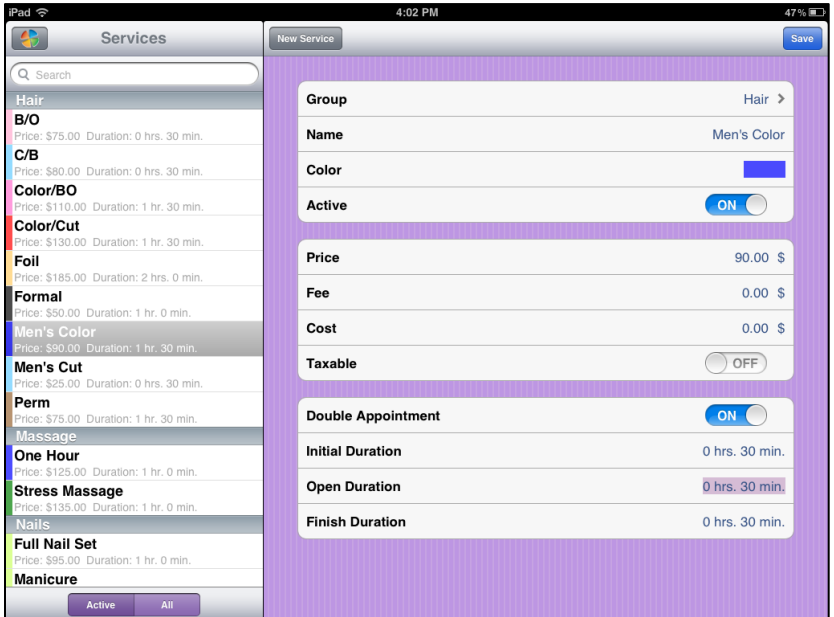

## <span id="page-28-0"></span>Adding A Service

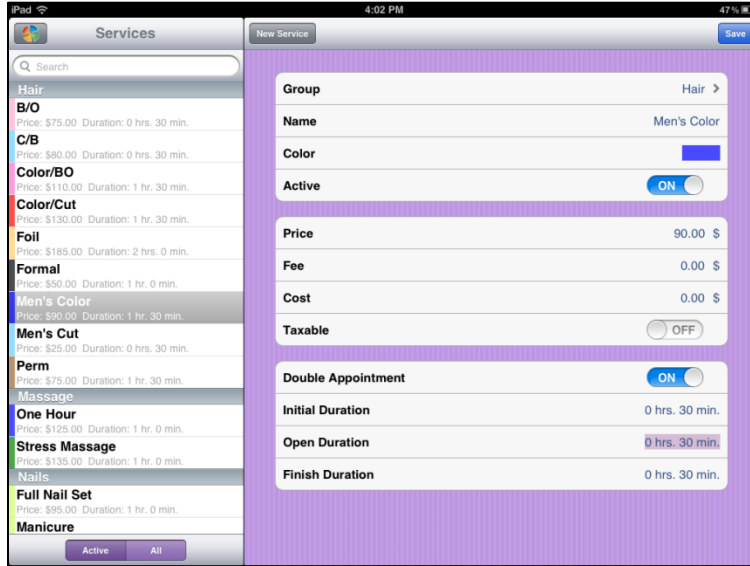

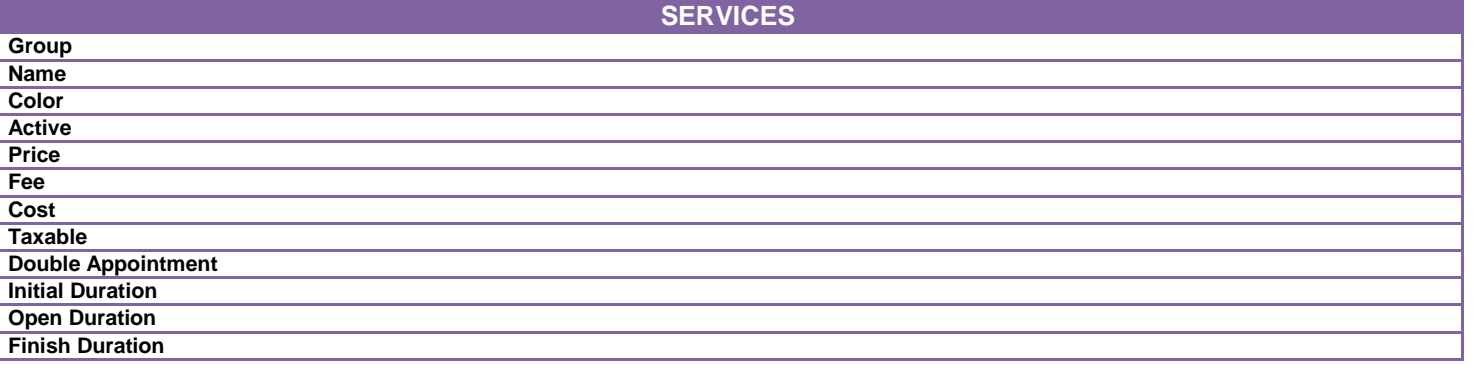

#### iPad <sup>ද</sup>ි 4:02 PM 47%国 Services New Service  $Save$  $\overline{Q}$  Sear Hair **Group** Hair  $\rightarrow$ Service Groups  $B/O$ e: \$75.00 Duration: 0 hrs. 30 min. Name Men's Color Hair  $C/B$ e: \$80.00 Duration: 0 hrs. 30 min. Color **Contract** Massage Color/BO Active ON .<br>00 Duration: 1 hr. 30 mir **Nails** Color/Cut \$130.00 Duration: 1 hr. 30 min Ungrouped Price  $90.00$ \$ Foil Price: \$50.00 Duration: 1 hr. 0 min.<br>
Men's Color<br>
Price: \$50.00 Duration: 1 hr. 0 min.<br>
Price: \$90.00 D .<br>
\$185.00 Duration: 2 hrs. 0 min Wax Fee  $0.00 \text{ }$ \$  $0.00$ \$  $\mathsf{Cost}$  $\overline{OPT}$ Taxable Men's Cut **IT'S CUL**<br>e: \$25.00 Duration: 0 hrs. 30 min. Perm<br>Price: \$75.00 Duration: 1 hr. 30 min ON Double Appoint Massage One Hour<br>Price: \$125.00 Duration: 1 hr. 0 min. **Initial Duration** 0 hrs. 30 min. 0 hrs. 30 min. **Open Duration Stress Massage** : 1 hr. 0 min 0 hrs. 30 min. **Nails Finish Duration Full Nail Set** ration: 1 hr. 0 min. Manicure Active All

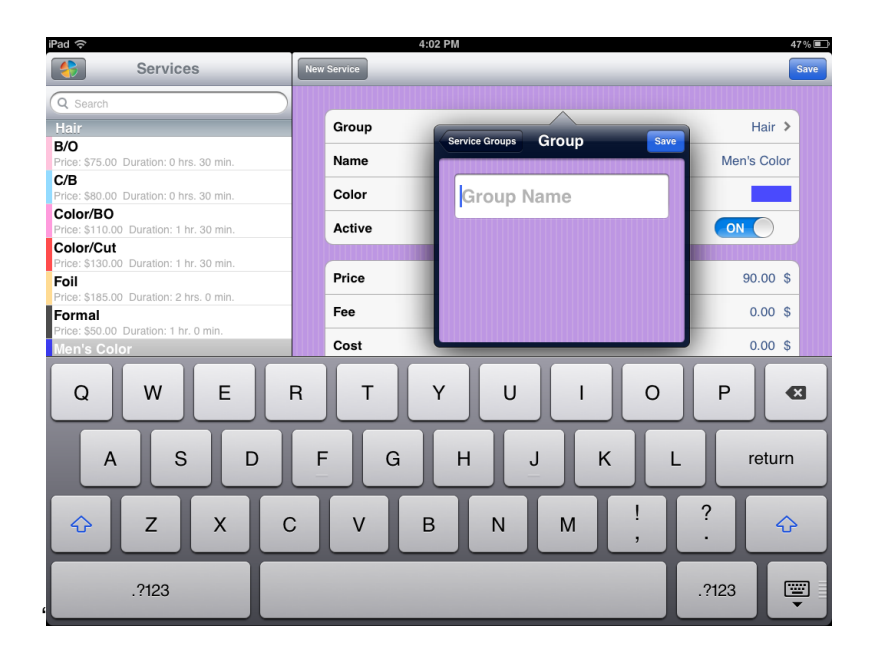

#### **USER GUIDE**

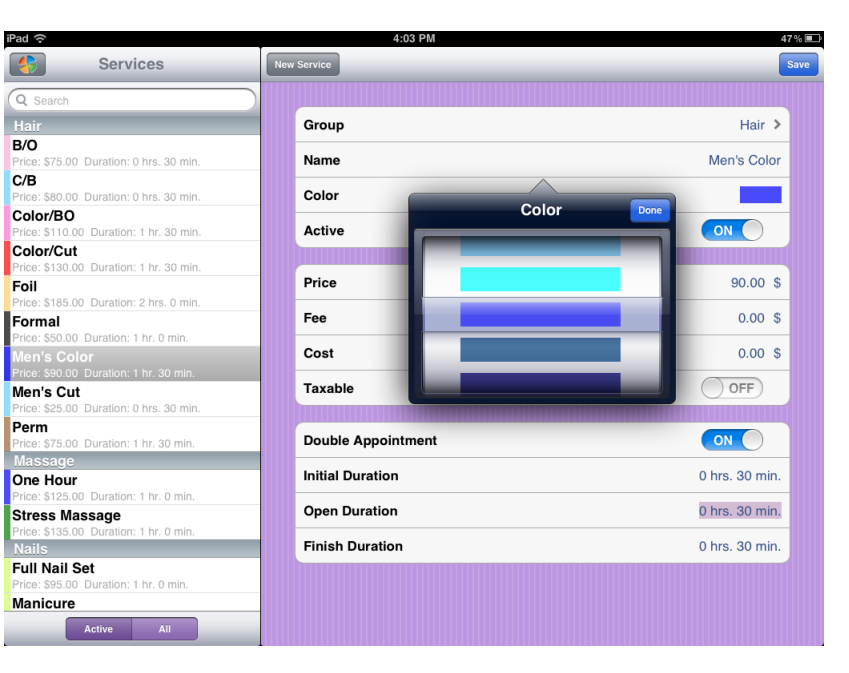

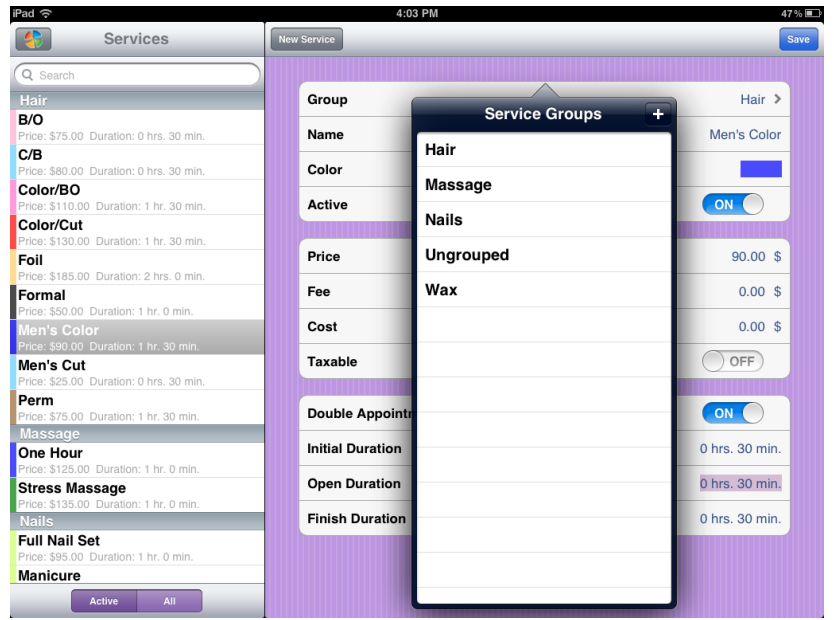

#### iPad *ද*ි 4:03 PM 47% Services New Service Save Q Sear Group Hair  $\geq$ Price: \$75.00 Duration: 0 hrs. 30 min. Men's Color Name  $\sim$ .<br>3: \$80.00 Duration: 0 hrs. 30 min Color Color/BO **Color/BO**<br> **Price: \$110.00** Duration: 1 hr. 30 min.<br> **Color/Cut**<br> **Price: \$130.00** Duration: 1 hr. 30 min.<br> **Poil**<br> **Price: \$185.00** Duration: 2 hrs. 0 min. ON Active Price  $90.00$ \$ Fride: \$100.00 Duration: 1 hr. 0 min.<br>Price: \$50.00 Duration: 1 hr. 0 min.<br>Men's Color<br>Price: \$90.00 Duration: 1 hr. 30 min Fee  $0.00 \text{ }$ \$ Cost  $0.00 \text{ }$ \$ ON Price: S90.00 Duration: 1 m. 30 mm.<br>
Men's Cut<br>
Price: S25.00 Duration: 0 hrs. 30 min.<br>
Perm<br>
Price: S75.00 Duration: 1 hr. 30 min.<br>
Massage Taxable ON **Double Appointment** Massage<br>
One Hour<br>
Price: \$125.00 Duration: 1 hr. 0 min.<br>
Stress Massage<br>
Price: \$135.00 Duration: 1 hr. 0 min.<br>
Nails **Initial Duration** 0 hrs. 30 min. **Open Duration** 0 hrs. 30 min. **Finish Duration** 0 hrs. 30 min. **Full Nail Set**<br>Price: \$95.00 Duration: 1 hr. 0 min. Manicure **Example 20** Active All

### <span id="page-32-0"></span>**Deleting A Service**

### **FDSALKJFDAS**

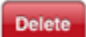

# <span id="page-32-1"></span>**CHAPTER 5 - PRODUCTS**

### <span id="page-32-2"></span>Overview

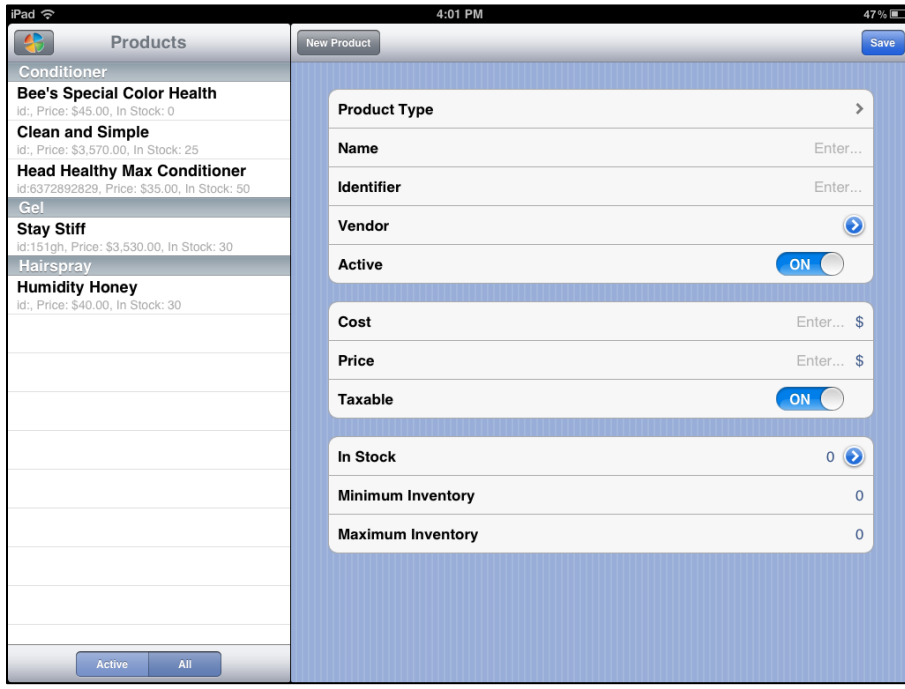

## <span id="page-33-0"></span>Adding A Product

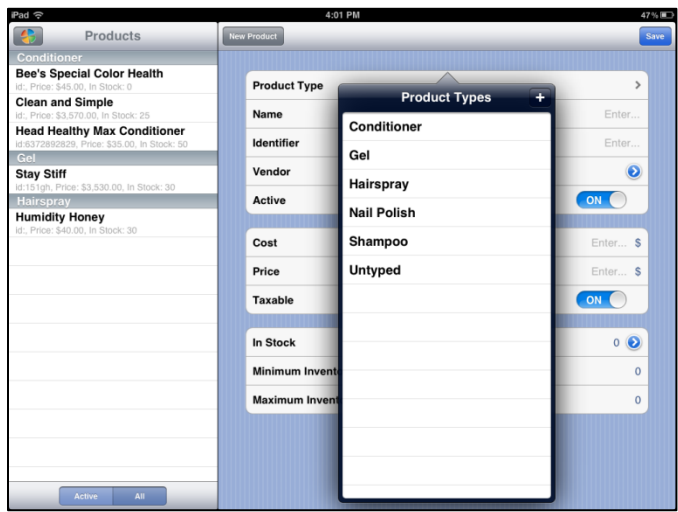

# **SERVICES**

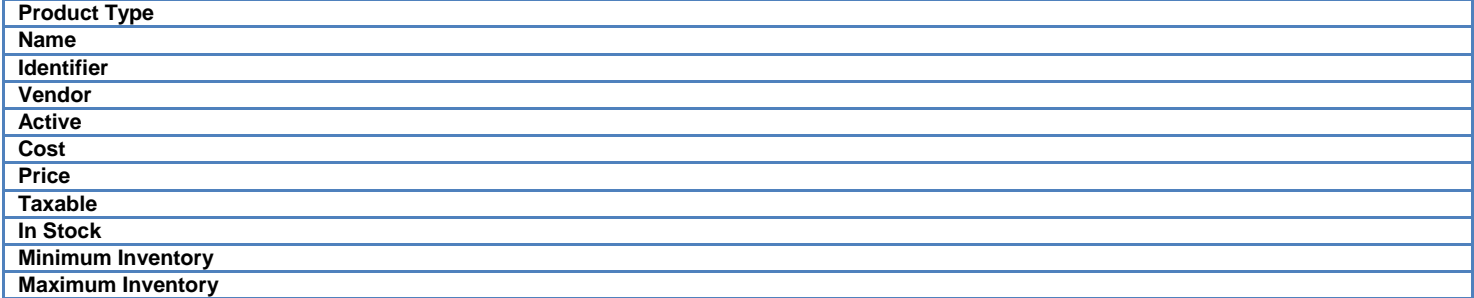

### <span id="page-34-0"></span>**CHAPTER 7 – THE SCHEDULE**

#### <span id="page-34-1"></span>Overview

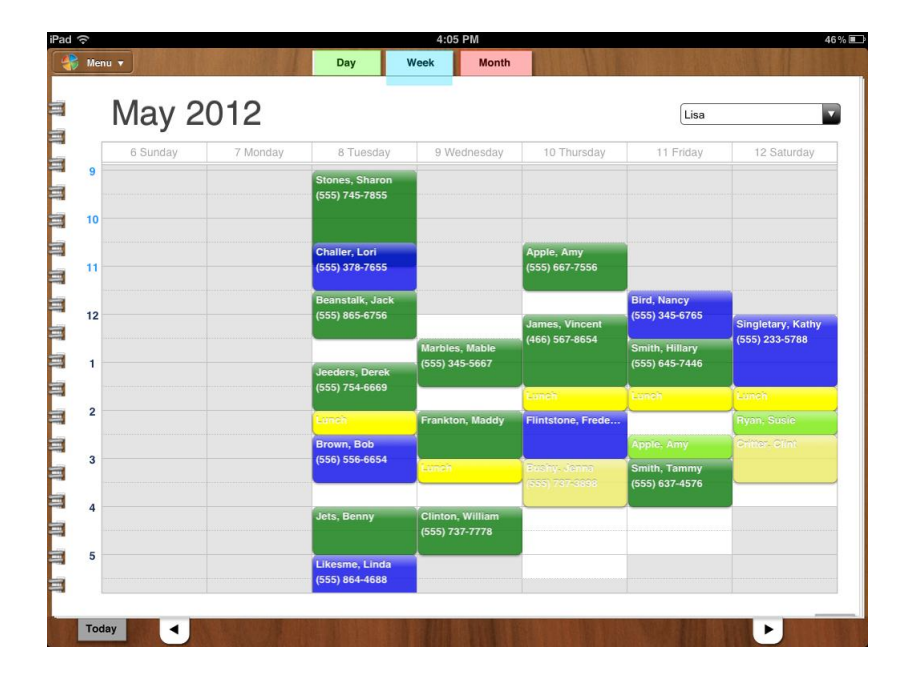

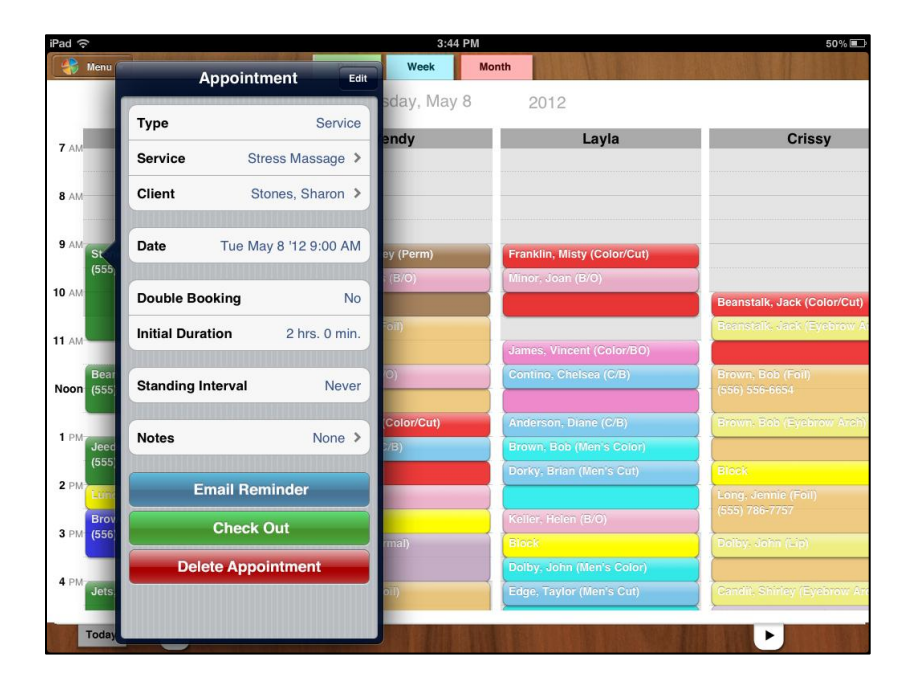

#### **USER GUIDE**

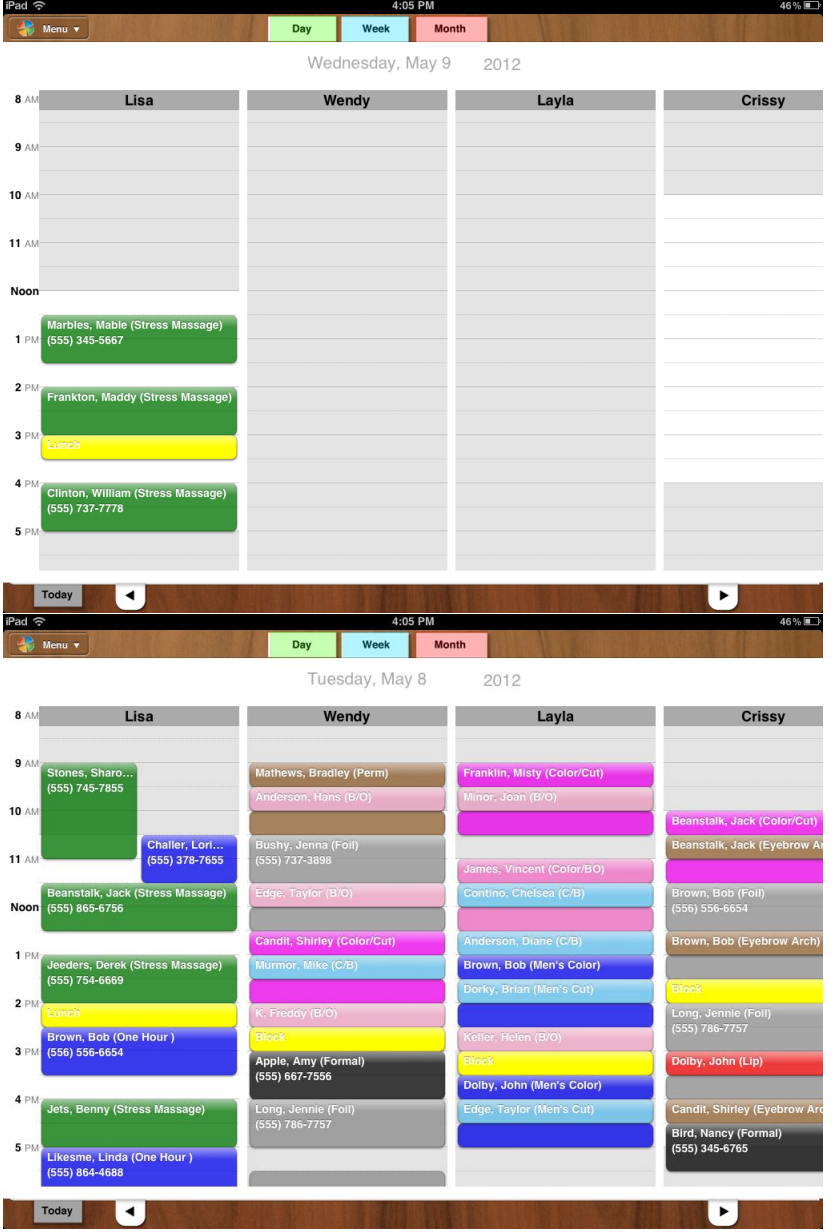

#### tPad <del>of</del> the control of the control of the control of the control of the control of the control of the control of the control of the control of the control of the control of the control of the control of the control of t 46%图 May 2012  $\boxed{\text{Lisa}}$  $\overline{\mathbf{u}}$ 6 Sunday 7 Monday 8 Tuesday 9 Wednesday 10 Th Cancel Operators  $\overline{9}$ Stones, Sharon<br>(555) 745-7855 Lisa 10 Wendy Challer, Lori<br>(555) 378-7655 Layla р1е, А<br>55) 661  $\overline{11}$ Crissy <mark>.<br>3eanstalk, Jack</mark><br>555) 865-6756  $\frac{1}{12}$ James, Vincen<br>(466) 567-8654 55) 233-5788 Marbles, Mable<br>(555) 345-5667  $\mathbf{1}$ eeders, Derek<br>555) 754-6669  $\overline{2}$ 3<br>rown, Bob<br>556) 556-6654  $\overline{\mathbf{3}}$ Smith, Tammy<br>(555) 637-4576  $\overline{4}$ Clinton, William<br>(555) 737-7778 5 Likesme, Linda<br>(555) 864-4688  $\blacksquare$  $\overline{ }$ Today

### **USER GUIDE**

<span id="page-37-0"></span>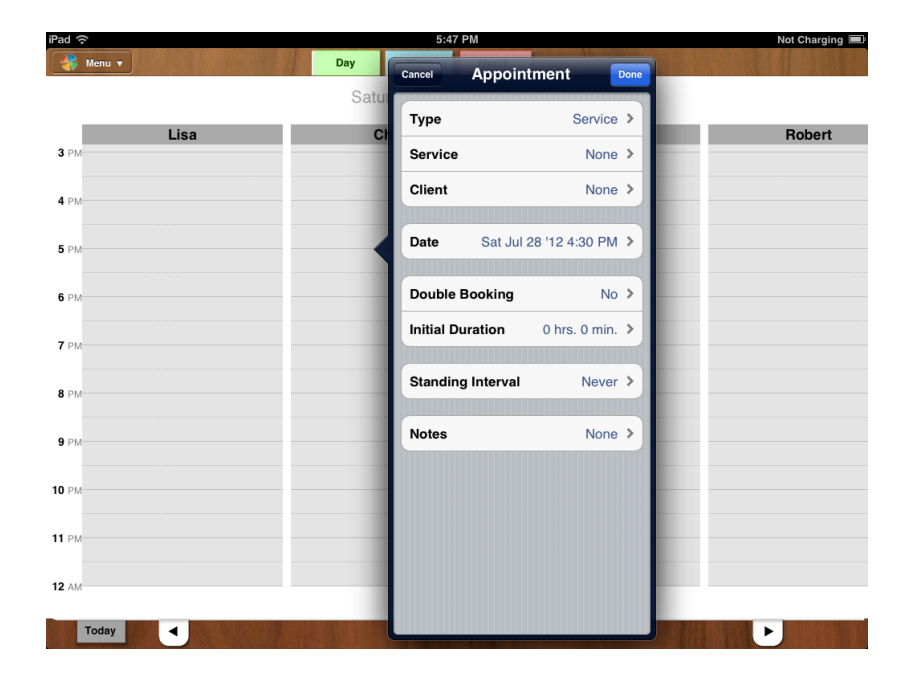

<span id="page-38-0"></span>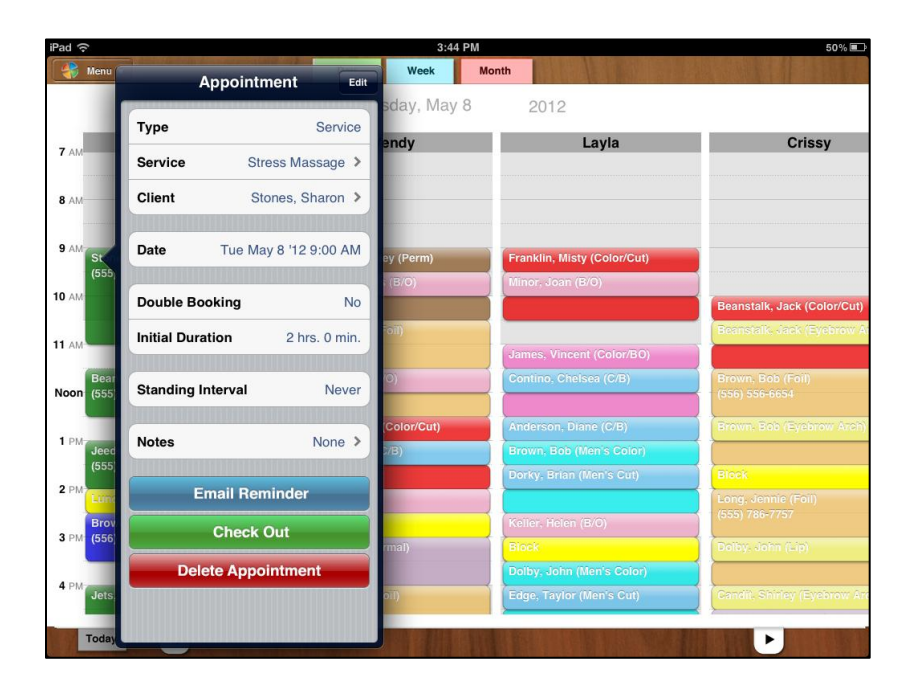

## <span id="page-39-0"></span>Deleting An Appointment

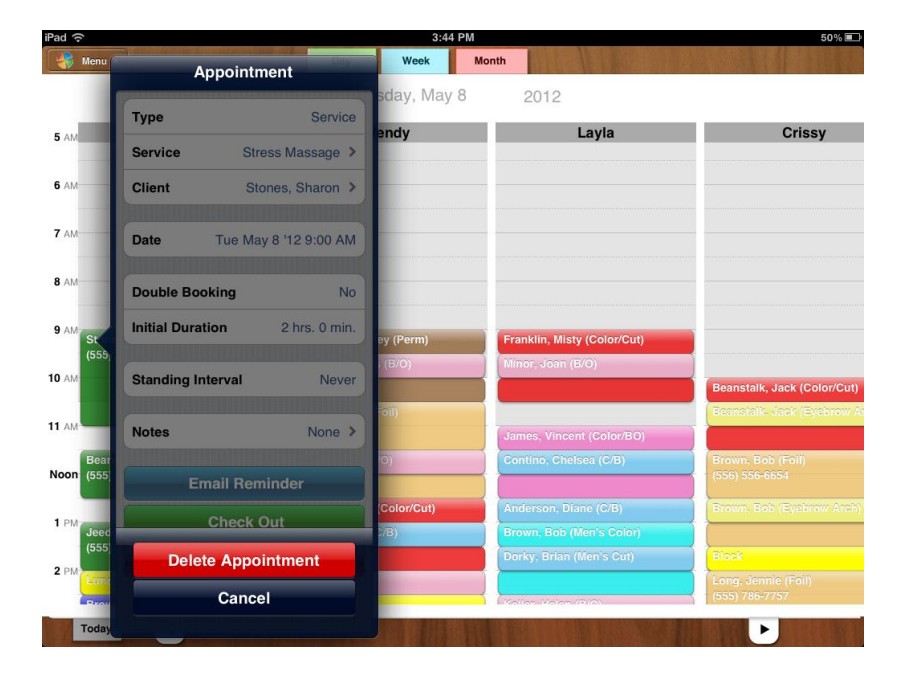

### <span id="page-40-0"></span>**CHAPTER 8 - REGISTER**

#### <span id="page-40-1"></span>Overview

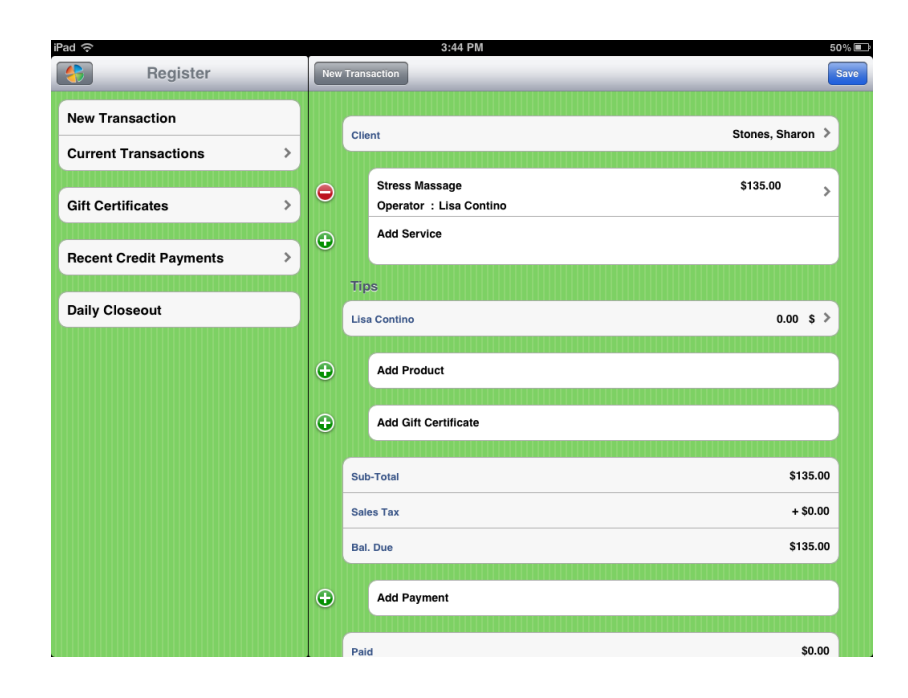

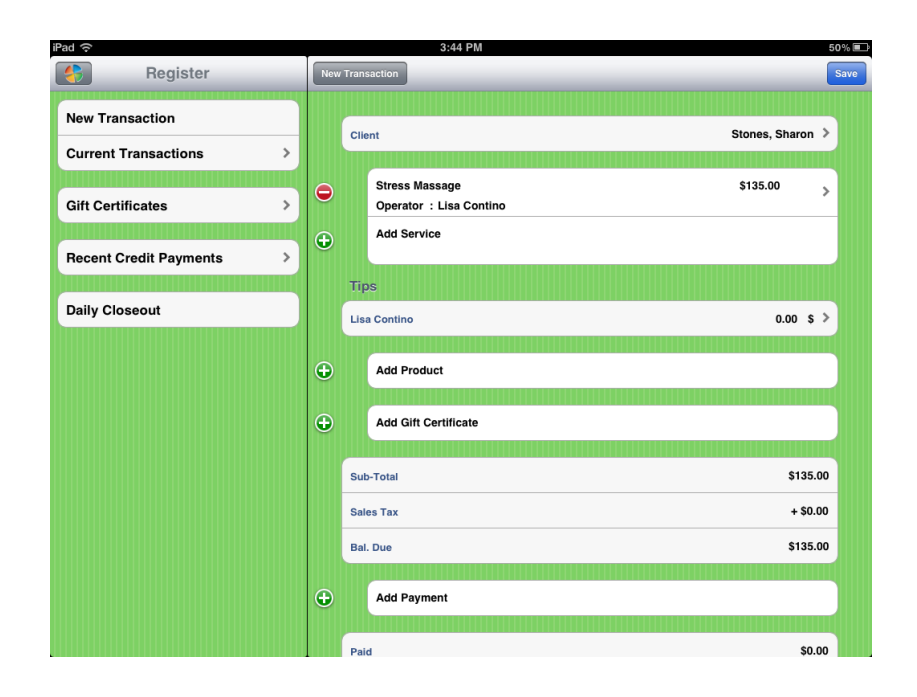

<span id="page-41-0"></span>New Transaction

<span id="page-41-1"></span>**Adding A Service**

<span id="page-41-2"></span>**Adding A Product**

<span id="page-41-3"></span>**Adding A Gift Certificate**

<span id="page-41-4"></span>**Adding A Payment**

<span id="page-42-0"></span>Current Transaction

<span id="page-43-0"></span>Gift Certificates

<span id="page-44-0"></span>**Recent Credit Payments** 

<span id="page-45-0"></span>Daily Closeout

<span id="page-46-0"></span>Voiding A Transaction

### <span id="page-47-0"></span>**CHAPTER 8 - FORMULATIONS**

### <span id="page-47-1"></span>Overview

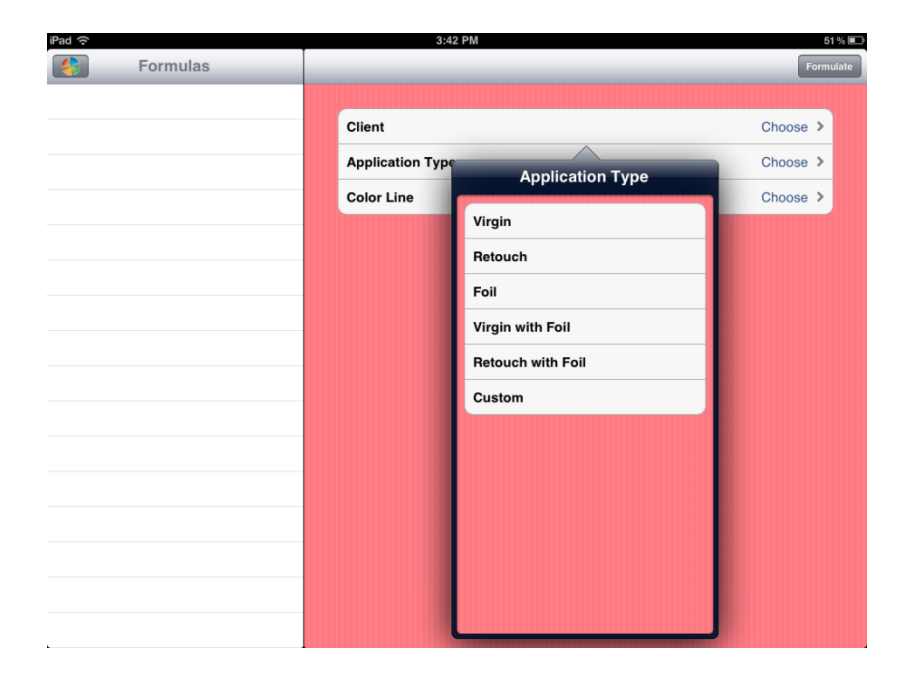

## <span id="page-48-0"></span>Adding A Formula For A Client

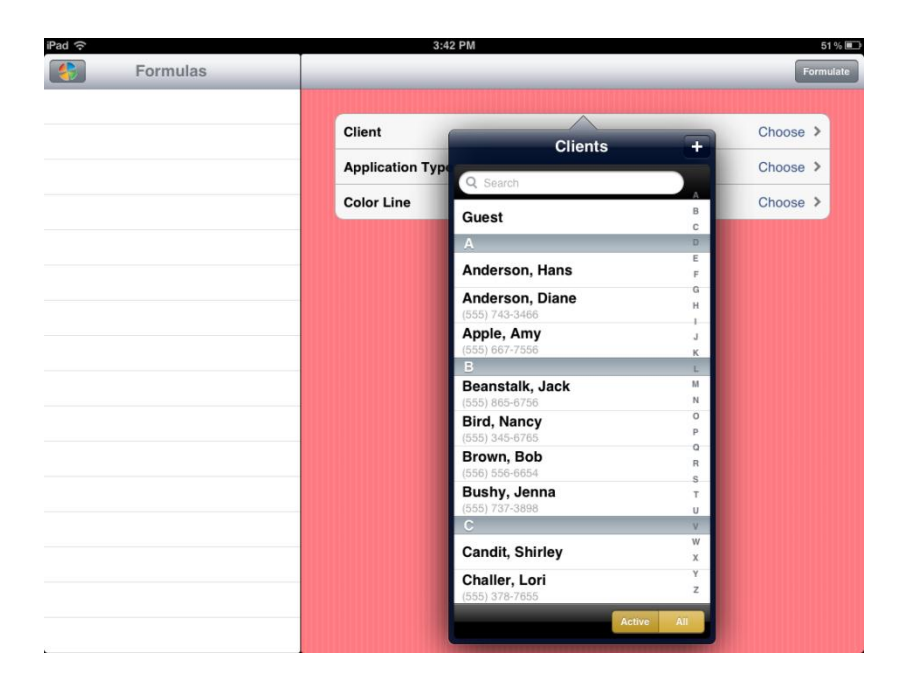

#### **USER GUIDE**

late

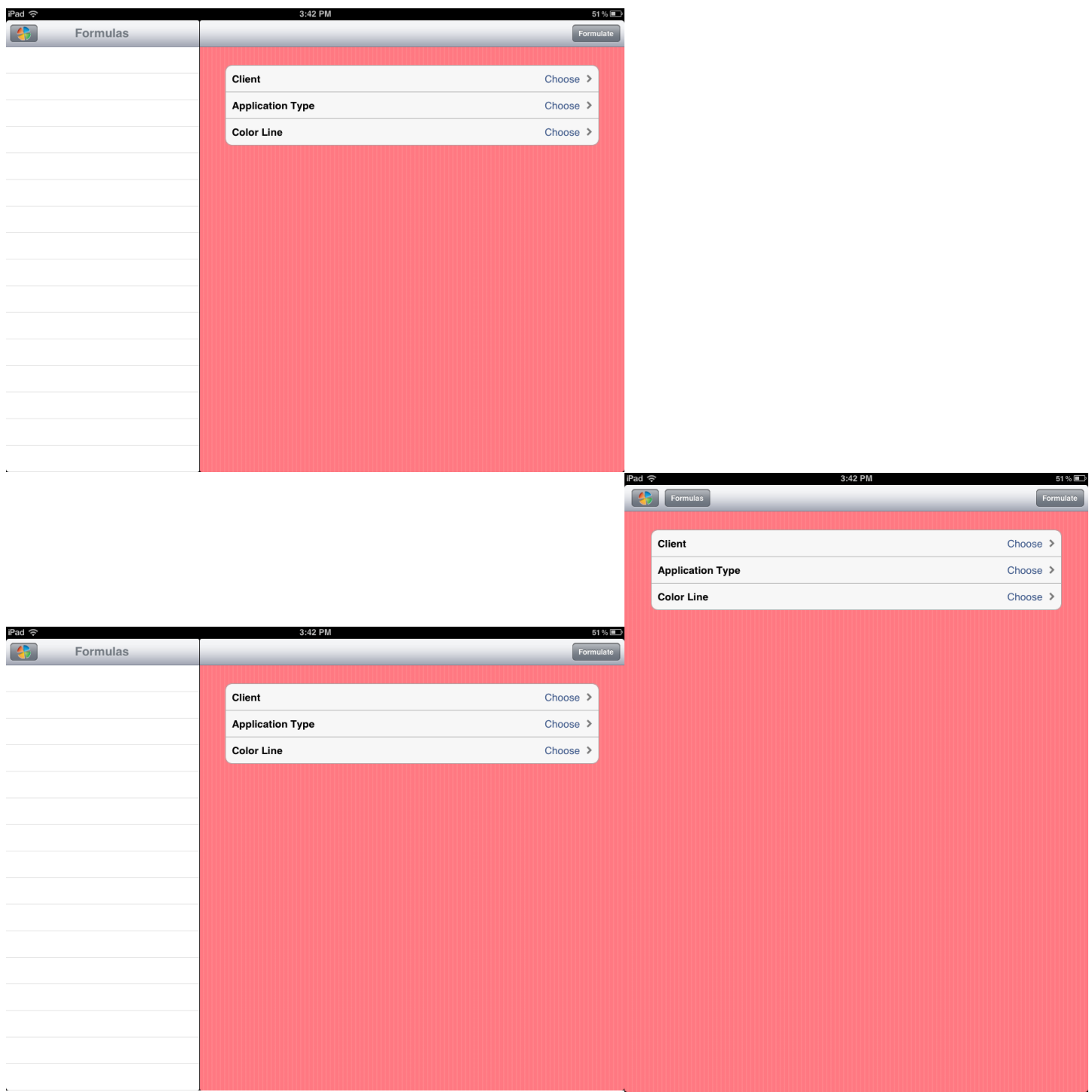

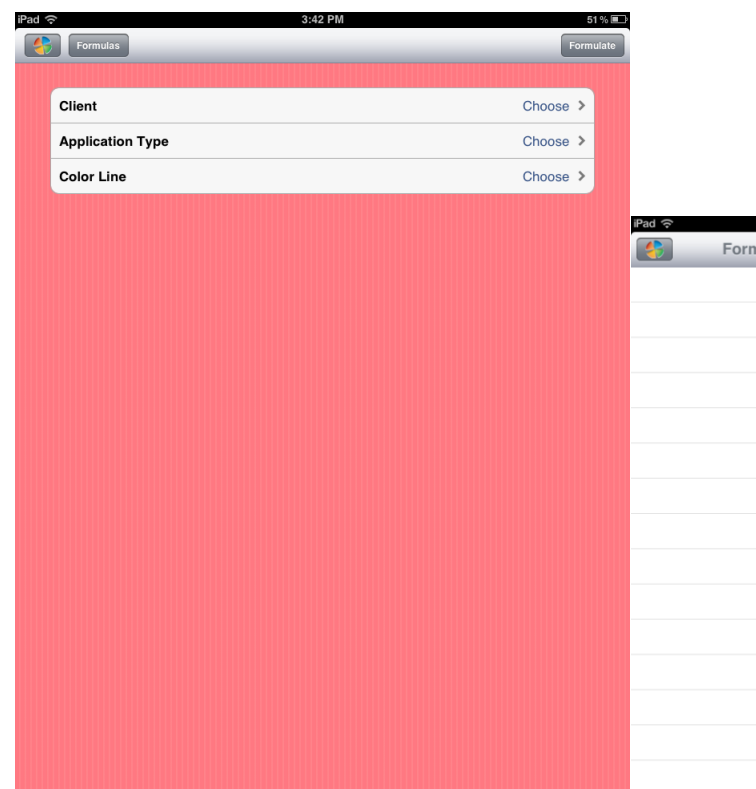

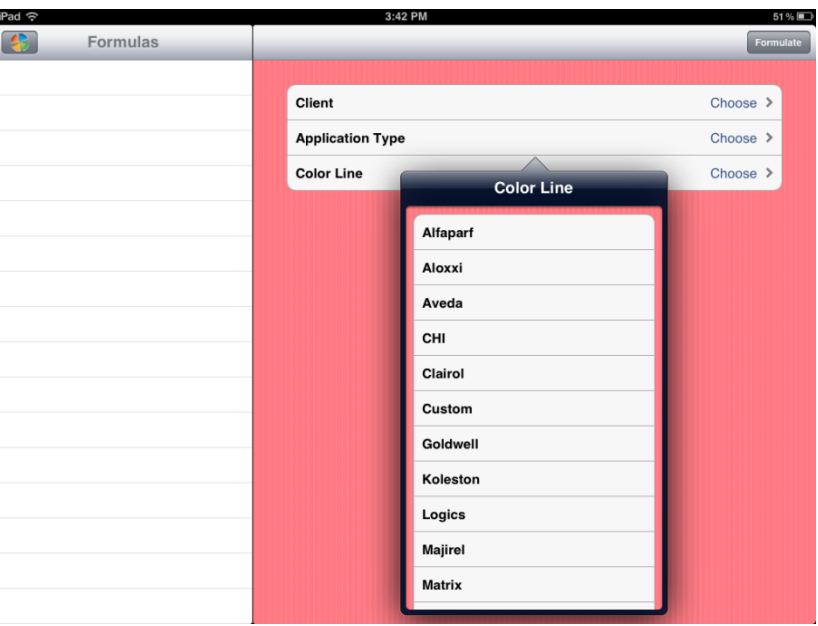

### <span id="page-51-0"></span>**CHAPTER 9 - ICLOUD**